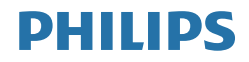

B Line

243B9

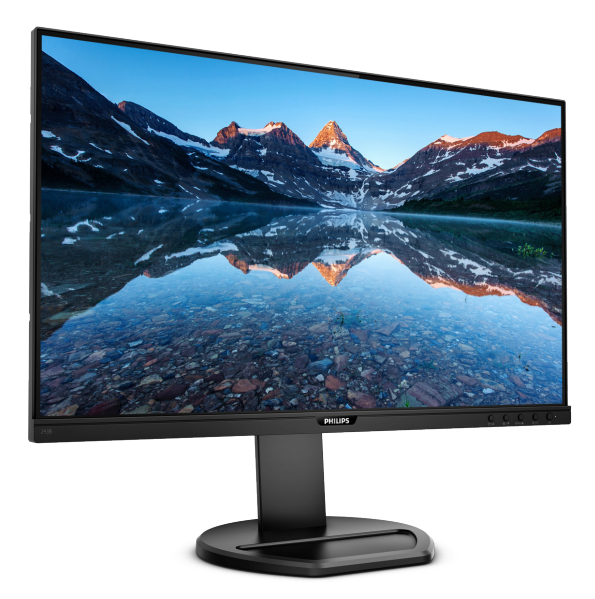

# <www.philips.com/welcome>

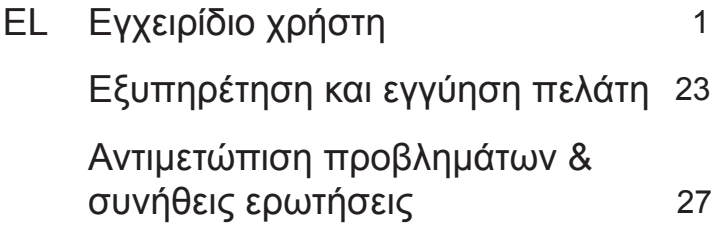

# Πίνακας περιεχομένων

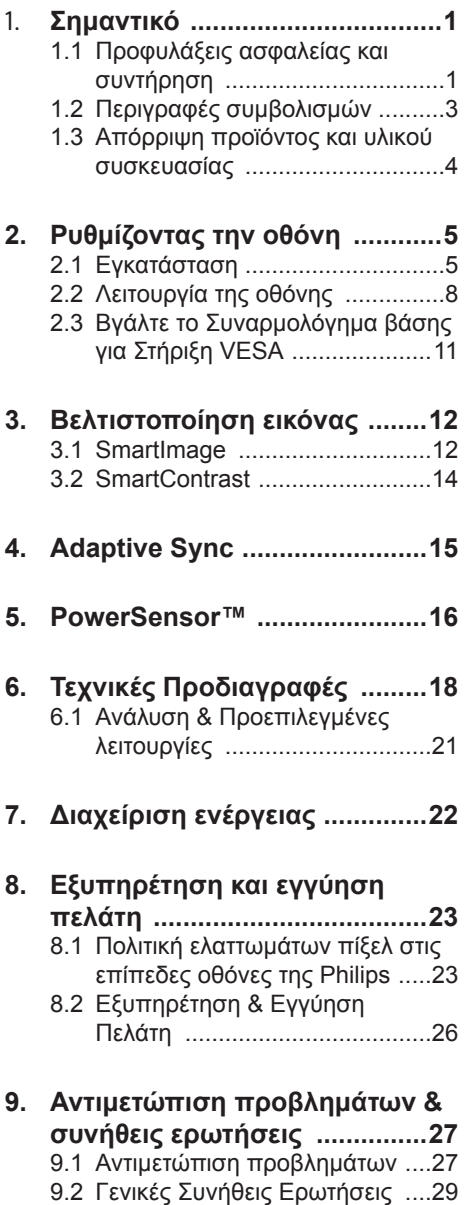

# <span id="page-2-1"></span><span id="page-2-0"></span>1. Σημαντικό

Αυτό το ηλεκτρονικό εγχειρίδιο χρήστη προορίζεται για οποιονδήποτε χρησιμοποιεί την οθόνη Philips. Αφιερώστε λίγο χρόνο για να διαβάσετε αυτό το εγχειρίδιο χρήσης πριν χρησιμοποιήσετε την οθόνη σας. Περιέχει σημαντικές πληροφορίες και σημειώσεις σε σχέση με τη λειτουργία της οθόνης σας.

Η εγγύηση της Philips ισχύει υπό την προϋπόθεση ότι το προϊόν χρησιμοποιήθηκε σωστά για την προβλεπόμενη χρήση του, σύμφωνα με τις οδηγίες λειτουργίας και εφόσον παρουσιάσετε το αρχικό τιμολόγιο ή την απόδειξη αγοράς σε μετρητά, όπου θα αναγράφεται η ημερομηνία αγοράς, το όνομα του αντιπροσώπου καθώς και ο αριθμός μοντέλου και παραγωγής του προϊόντος.

## 1.1 Προφυλάξεις ασφαλείας και συντήρηση

## Προειδοποιήσεις

Η χρήση ελέγχων, ρυθμίσεων ή διαδικασιών διαφορετικών από αυτές που καθορίζονται σε αυτό το εγχειρίδιο ίσως σας εκθέσουν σε κίνδυνο ηλεκτροπληξίας, ηλεκτρολογικούς ή και μηχανικούς κινδύνους.

Διαβάστε και ακολουθείτε τις οδηγίες αυτές όταν συνδέετε και χρησιμοποιείτε το μόνιτορ του Η/Υ σας.

## Λειτουργία

- Κρατήστε την οθόνη μακριά από την άμεση έκθεση σε ηλιακό φως, πολύ δυνατά φώτα και μακριά από φούρνους ή άλλη πηγή θερμότητας. Παρατεταμένη έκθεση σε αυτό τον τύπο περιβάλλοντος ενδέχεται να οδηγήσει σε αποχρωματισμό και βλάβη στην οθόνη.
- Κρατήστε την οθόνη μακριά από λάδι. Το λάδι ενδέχεται να καταστρέψει το πλαστικό κάλυμμα της οθόνης και να ακυρώσει την εγγύηση.
- • Απομακρύνετε οποιοδήποτε αντικείμενο μπορεί να πέσει μέσα στις οπές αερισμού ή να αποτρέψει τη σωστή ψύξη των ηλεκτρονικών συστημάτων της οθόνης.
- • Μην φράζετε τις οπές αερισμού στο περίβλημα.
- Κατά την τοποθέτηση της οθόνης, σιγουρευτείτε πως υπάρχει εύκολη πρόσβαση στο βύσμα τροφοδοσίας και την πρίζα.
- Εάν απενεργοποιήσετε την οθόνη βγάζοντας το καλώδιο τροφοδοσίας, περιμένετε για 6 δευτερόλεπτα πριν να συνδέσετε ξανά το καλώδιο ρεύματος για φυσιολογική λειτουργία.
- Παρακαλούμε να χρησιμοποιείτε πάντα το εγκεκριμένο καλώδιο τροφοδοσίας που παρέχεται από τη Philips. Αν λείπει το καλώδιο τροφοδοσίας σας, παρακαλούμε επικοινωνήστε με το τοπικό κέντρο επισκευών. (Контакти Служби підтримки подано в посібнику в розділі Важливої інформації.)
- Να γίνεται λειτουργία υπό την παροχή ισχύος που προσδιορίζεται. Βεβαιωθείτε πως γίνεται λειτουργία της οθόνης μόνο υπό την παροχή ισχύος που προσδιορίζεται. Η χρήση μη σωστής τάσης θα προκαλέσει δυσλειτουργία και μπορεί να προκαλέσει πυρκαγιά ή ηλεκτροπληξία.
- Προστατέψτε το καλώδιο. Μην τραβάτε ή λυγίζετε το καλώδιο ρεύματος και το καλώδιο σήματος. Μην τοποθετείτε την οθόνη ή οποιοδήποτε άλλο βαρύ αντικείμενο πάνω στα καλώδια. Αν υποστούν ζημιά, τα καλώδια μπορεί να προκαλέσουν πυρκαγιά ή ηλεκτροπληξία.
- • Μην υποβάλλετε την οθόνη σε σοβαρούς κραδασμούς ή συνθήκες έντονης σύγκρουσης κατά τη λειτουργία.
- Για την αποφυγή πιθανής φθοράς, για παράδειγμα το ξεφλούδισμα του ταμπλό από τη στεφάνη, βεβαιωθείτε ότι η οθόνη δεν είναι λυγισμένη προς

τα κάτω περισσότερο από 5 μοίρες. Εάν ξεπεράσετε τη μέγιστη γωνία των 5 μοιρών όταν γείρετε την οθόνη, η φθορά της οθόνης δεν θα καλυφθεί από την εγγύηση.

- Μη χτυπάτε ούτε να ρίχνετε την οθόνη κατά τη λειτουργία της ή κατά τη μεταφορά.
- Η θύρα USB Τύπου-C μπορεί μόνο να συνδέεται με συγκεκριμένο εξοπλισμό με περίβλημα πυρκαγιάς σε συμμόρφωση με τα πρότυπα IEC 62368-1 ή IEC 60950-1.
- Η υπερβολική χρήση της οθόνης μπορεί να προκαλέσει ενοχλήσεις στα μάτια. Είναι προτιμότερο να κάνετε μικρότερα διαλείμματα πιο συχνά, παρά μεγαλύτερα διαλείμματα λιγότερο συχνά. Για παράδειγμα, ένα διάλειμμα 5-10 λεπτών μετά από 50-60 λεπτά συνεχούς χρήσης της οθόνης είναι πιθανό να είναι καλύτερο από ένα διάλειμμα 15 λεπτών κάθε δύο ώρες. Προσπαθήστε να ανακουφίσετε τα μάτια σας από την καταπόνηση όταν χρησιμοποιείτε την οθόνη για μεγάλο χρονικό διάστημα με τους ακόλουθους τρόπους:
	- • Κοιτάζοντας αντικείμενα σε διάφορες αποστάσεις μετά από ένα παρατεταμένο διάστημα εστίασης στην οθόνη.
	- • Ανοιγοκλείνοντας τα μάτια σας συχνά ενώ εργάζεστε.
	- • Κλείνοντας απαλά τα μάτια σας και κινώντας κυκλικά τις κόρες.
	- • Επανατοποθετώντας την οθόνη σας σε κατάλληλο ύψος και γωνία ανάλογα με το ύψος σας.
	- • Ρυθμίζοντας τη φωτεινότητα και την αντίθεση σε κατάλληλο επίπεδο.
	- • Ρυθμίζοντας τον φωτισμό περιβάλλοντος σε παρόμοιο επίπεδο με εκείνο της φωτεινότητας της οθόνης σας, αποφεύγοντας τους λαμπτήρες φθορισμού και τις επιφάνειες που δεν αντανακλούν πολύ φως.
	- • Επισκεφθείτε έναν ιατρό αν αντιμετωπίζετε συμπτώματα.

#### Συντήρηση

- Για να προστατεύσετε την οθόνη σας από πιθανές ζημίες, μην ασκείτε υπερβολική πίεση στο πάνελ LCD. Όταν μεταφέρετε την οθόνη σας, κρατήστε την από το πλαίσιο για να τη σηκώσετε. Μη σηκώνετε την οθόνη τοποθετώντας το χέρι ή τα δάχτυλά σας πάνω στην LCD οθόνη.
- Τα διαλύματα καθαρισμού με βάση το λάδι ενδέχεται να προκαλέσουν ζημιά στα πλαστικά μέρη και να ακυρώσουν την εγγύηση.
- Βγάλτε την οθόνη από την πρίζα όταν δεν πρόκειται να τη χρησιμοποιήσετε για εκτεταμένη χρονική περίοδο.
- Βνάλτε την οθόνη από την πρίζα αν πρέπει να την καθαρίσετε με ένα ελαφρώς υγρό πανί. Μπορείτε να σκουπίσετε την οθόνη με ένα στεγνό πανί όταν είναι κλειστή η τροφοδοσία. Όμως, ποτέ μη χρησιμοποιείτε οργανικούς διαλύτες, όπως αλκοόλη, ή υγρά με βάση την αμμωνία για να καθαρίσετε την οθόνη σας.
- Για να μειώσετε τον κίνδυνο ηλεκτροπληξίας ή μόνιμης βλάβης στη συσκευή, μην εκθέτετε την οθόνη σε σκόνη, βροχή, νερό, ή σε περιβάλλον με υπερβολική υγρασία.
- Αν η οθόνη σας βραχεί, σκουπίστε την με ένα στεγνό πανί το δυνατόν συντομότερο.
- Αν εισέλθουν ξένες ουσίες ή νερό στην οθόνη σας, παρακαλούμε κλείστε αμέσως την τροφοδοσία και αποσυνδέστε το καλώδιο της τροφοδοσίας. Στη συνέχεια, αφαιρέστε την ξένη ουσία ή το νερό και στείλτε την στο κέντρο συντήρησης.
- • Μην αποθηκεύετε ούτε να χρησιμοποιείτε την οθόνη σε τοποθεσίες που είναι εκτεθειμένες σε θερμότητα, άμεσο ηλιακό φως ή εξαιρετικό κρύο.
- Για να έχετε πάντα την καλύτερη δυνατή απόδοση της οθόνης σας και να τη χρησιμοποιήσετε για περισσότερο καιρό, παρακαλούμε χρησιμοποιείτε την οθόνη σε μια τοποθεσία η οποία να εμπίπτει

<span id="page-4-0"></span>στα ακόλουθα εύρη θερμοκρασίας και υγρασίας.

- • Θερμοκρασία: 0-40°C 32-104°F
- • Υγρασία: 20-80% ΣΥ

Σημαντικές πληροφορίες για Κάψιμο/εικόνα φάντασμα

- Ενεργοποιείτε πάντα ένα κινούμενο πρόγραμμα προστασίας της οθόνης όταν αφήνετε την οθόνη χωρίς επιτήρηση. Ενεργοποιείτε πάντα μια εφαρμογή περιοδικής ανανέωσης της οθόνης, αν η οθόνη σας πρόκειται να προβάλλει αμετάβλητο στατικό περιεχόμενο. Η αδιάλειπτη εμφάνιση ακίνητων ή στατικών εικόνων για εκτεταμένη χρονική περίοδο μπορεί να προκαλέσει "κάψιμο" της εικόνας, που είναι επίσης γνωστό και ως "μετά-εικόνα" ή "εικόνα-φάντασμα", στην οθόνη σας.
- Το "Κάψιμο", η "μετα-εικόνα" ή η "εικόναφάντασμα", είναι ένα ευρέως γνωστό φαινόμενο στην τεχνολογία οθόνης LCD. Στις περισσότερες περιπτώσεις η "καμένη εικόνα", ή "μετα-εικόνα" ή "εικόναφάντασμα" θα εξαφανιστεί βαθμιαία σε ένα χρονικό διάστημα μετά την απενεργοποίηση της οθόνης.

#### Προειδοποίηση

Αδυναμία ενεργοποίησης προστασίας οθόνης ή μίας εφαρμογής περιοδικής ανανέωσης οθόνης ενδέχεται να οδηγήσει σε σοβαρά συμπτώματα "καψίματος" ή "μετα-εικόνας" ή "εικόνας-φαντάσματος" που δε θα εξαφανιστούν και δεν μπορούν να επιδιορθωθούν. Η ζημία που αναφέρεται παραπάνω δεν καλύπτεται από την εγγύησή σας.

#### Σέρβις

- Το κάλυμμα του πλαισίου θα πρέπει να ανοιχθεί μόνο από εξουσιοδοτημένο προσωπικό σέρβις.
- Αν χρειάζεστε κάποιο έγγραφο, για επισκευές ή ενσωμάτωση, παρακαλούμε επικοινωνήστε με το τοπικό κέντρο επισκευών. (Контакти Служби підтримки подано в посібнику в розділі Важливої інформації.)
- Για πληροφορίες για τη μεταφορά, ανατρέξτε στην ενότητα "Τεχνικές προδιαγραφές".
- Μην αφήνετε την οθόνη σας στο αυτοκίνητο/το χώρο αποσκευών άμεσα εκτεθειμένη στον ήλιο.

#### Σημείωση

Συμβουλευτείτε έναν τεχνικό σέρβις αν η οθόνη δε λειτουργεί φυσιολογικά, ή αν δεν είστε σίγουροι για το ποια διαδικασία να ακολουθήσετε, όταν έχετε ακολουθήσει τις οδηγίες λειτουργίας που παρέχονται σε αυτό το εγχειρίδιο.

# 1.2 Περιγραφές συμβολισμών

Οι επόμενες υποπαράγραφοι περιγράφουν τους συμβατικούς συμβολισμούς που χρησιμοποιούνται σε αυτό το εγχειρίδιο.

#### Σημειώσεις, Προσοχή και Προφυλάξεις

Σε όλο αυτόν τον οδηγό, ορισμένα κείμενα μπορεί να συνοδεύονται από ένα εικονίδιο και να εμφανίζονται με έντονα ή πλάγια γράμματα. Τα κείμενα αυτά περιλαμβάνουν σημειώσεις, ενδείξεις προσοχής ή προειδοποιήσεις. Χρησιμοποιούνται ως εξής:

## Σημείωση

Το εικονίδιο αυτό υποδεικνύει μια σημαντική πληροφορία και συμβουλές που σας διευκολύνουν να αξιοποιήσετε καλύτερα το σύστημα του ηλεκτρονικού σας υπολογιστή.

# Προσοχή

Το εικονίδιο αυτό υποδεικνύει πως να αποφύγετε είτε πιθανή ζημιά στο υλικό σας είτε απώλεια των δεδομένων σας.

## Προειδοποίηση

Το εικονίδιο αυτό υποδεικνύει το ενδεχόμενο σωματικού τραυματισμού και περιγράφει τον τρόπο για να αποφύγετε το πρόβλημα.

Ορισμένες προειδοποιήσεις μπορεί να

<span id="page-5-0"></span>εμφανιστούν με εναλλακτικές μορφές και μπορεί να μην συνοδεύονται από ένα εικονίδιο. Σε ανάλογες περιπτώσεις, η συγκεκριμένη παρουσίαση της προειδοποίησης επιβάλλεται από την σχετική κανονιστική αρχή.

### 1.3 Απόρριψη προϊόντος και υλικού συσκευασίας

Απόρριψη Ηλεκτρικού και Ηλεκτρονικού Εξοπλισμού - WEEE

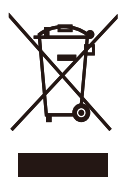

This marking on the product or on its packaging illustrates that, under European Directive 2012/19/EU governing used electrical and electronic appliances, this product may not be disposed of with normal household waste. You are responsible for disposal of this equipment through a designated waste electrical and electronic equipment collection. To determine the locations for dropping off such waste electrical and electronic, contact your local government office, the waste disposal organization that serves your household or the store at which you purchased the product.

Your new monitor contains materials that can be recycled and reused. Specialized companies can recycle your product to increase the amount of reusable materials and to minimize the amount to be disposed of.

All redundant packing material has been omitted. We have done our utmost to make the packaging easily separable into mono materials.

Please find out about the local regulations on how to dispose of your old monitor and packing from your sales representative.

Taking back/Recycling Information for **Customers** 

Philips establishes technically and economically viable objectives to optimize the environmental performance of the organization's product, service and activities.

From the planning, design and production stages, Philips emphasizes the important of making products that can easily be recycled. At Philips, end-of-life management primarily entails participation in national take-back initiatives and recycling programs whenever possible, preferably in cooperation with competitors, which recycle all materials (products and related packaging material) in accordance with all Environmental Laws and taking back program with the contractor company.

Your display is manufactured with high quality materials and components which can be recycled and reused.

To learn more about our recycling program please visit

[http://www.philips.com/a-w/about/](http://www.philips.com/a-w/about/sustainability.html) [sustainability.html](http://www.philips.com/a-w/about/sustainability.html)

# <span id="page-6-0"></span>2. Ρυθμίζοντας την οθόνη

# 2.1 Εγκατάσταση

#### Περιεχόμενα συσκευασίας

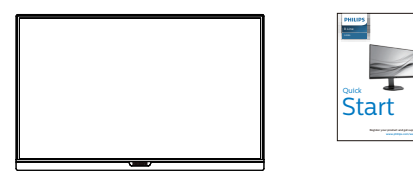

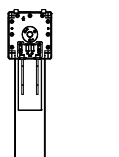

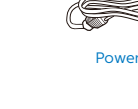

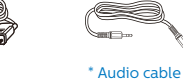

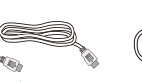

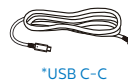

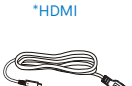

\*USB C-A

\*USB C-C/A

\*DP

\*Διαφέρει ανάλογα με την περιοχή

- Εγκαταστήστε τη βάση
- 1. Τοποθετήστε την οθόνη ανάποδα επάνω σε μία μαλακή επιφάνεια. Προσέξτε να μην προκληθούν γρατζουνιές ή ζημίες στην οθόνη.

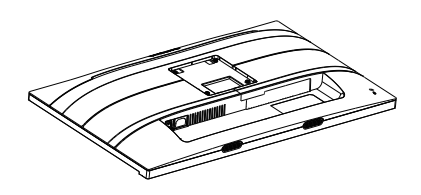

- 2. Κρατήστε τη βάση και με τα δύο χέρια.
	- (1) Προσαρτήστε απαλά τη βάση στο στήριγμα.
	- (2) Χρησιμοποιήστε τα δάχτυλά σας για να σφίξτε τη βίδα που βρίσκεται στο κάτω μέρος της βάσης.
	- (3) Χρησιμοποιήστε κατσαβίδι για να σφίξτε τη βίδα που βρίσκεται στο κάτω μέρος της βάσης και ασφαλίστε τη βάση με τη στήλη σφιχτά.
	- (4) Συνδέστε απαλά τη βάση στην περιοχή στήριξης VESA μέχρι να κλειδώσει το μάνδαλο στη βάση.

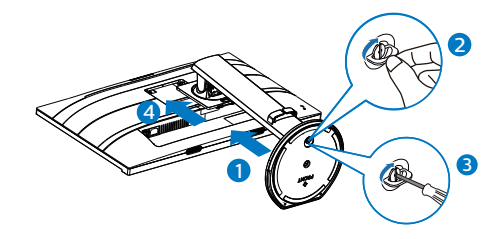

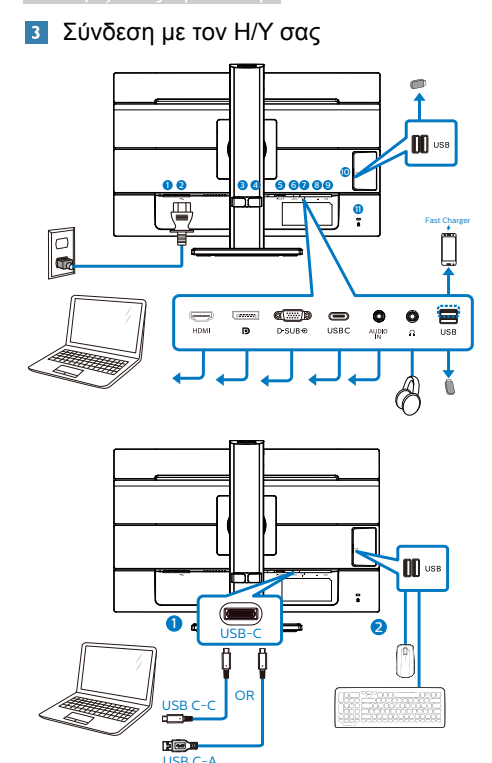

- 1 Διακόπτης ισχύος
- **2** Είσοδος ρεύματος AC
- **3** Είσοδος HDMI
- 4 Είσοδος θύρας οθόνης
- **5** Είσοδος VGA
- **6** USB C
- 7 Είσοδος ήχου
- 8 Υποδοχή ακουστικών
- 9 Γρήγορος φορτιστής USB/Καθοδικό USB (downstream)
- 10 USB κατάντη
- **11** Αντικλεπτική κλειδαριά Kensington

# Σύνδεση με τον Η/Υ

- 1. Συνδέστε σφικτά το καλώδιο τροφοδοσίας στο πίσω μέρος της οθόνης.
- 2. Απενεργοποιήστε τον υπολογιστή σας και βγάλτε το καλώδιο τροφοδοσίας του από την πρίζα.
- 3. Συνδέστε το καλώδιο σήματος της οθόνης στον συνδετήρα βίντεο στο πίσω μέρος του υπολογιστή σας.
- 4. Συνδέστε το καλώδιο τροφοδοσίας του υπολογιστή σας και της οθόνης σας σε μια κοντινή πρίζα.
- 5. Ενεργοποιήστε τον υπολογιστή και την οθόνη. Αν στην οθόνη εμφανιστεί κάποια εικόνα, η εγκατάσταση έχει ολοκληρωθεί.

# **Διανομέας USB**

Για να συμμορφωθείτε με τα Διεθνή πρότυπα ενέργειας, ο διανομέας/ οι θύρες USB αυτής της οθόνης είναι απενεργοποιημένα κατά τη διάρκεια των λειτουργιών αναστολής λειτουργίας και απενεργοποίησης.

Οι συνδεδεμένες συσκευές USB δεν θα λειτουργήσουν σε αυτήν την κατάσταση.

Για να θέσετε μόνιμα τη λειτουργία USB σε κατάσταση "ΕΝΕΡΓΟ", μεταβείτε στο μενού OSD, στη συνέχεια επιλέξτε "Κατάσταση αναμονής USB" και μεταβείτε σε κατάσταση "ΕΝΕΡΓΟ". Αν με κάποιο τρόπο η οθόνη σας επαναφερθεί στις εργοστασιακές ρυθμίσεις, βεβαιώστε πως έχετε θέσει το "USB standby mode" (λειτουργία αναμονής USB) σε κατάσταση "ON"(ΕΝΕΡΓΟΠΟΙΗΜΕΝΟ) στο μενού OSD.

# **<sup>5</sup> Φόρτιση USB**

Αυτή η οθόνη διαθέτει θύρες USB με τυπική έξοδο ισχύος, συμπεριλαμβανομένων μερικών με λειτουργία φόρτισης USB. Μπορείτε να χρησιμοποιήσετε αυτές τις θύρες για τη

#### 2. Ρυθμίζοντας την οθόνη

φόρτιση του έξυπνου τηλεφώνου σας ή την τροφοδοσία του εξωτερικού σκληρού δίσκου σας, για παράδειγμα. Η οθόνη πρέπει να είναι συνεχώς ενεργοποιημένη ώστε να μπορείτε να χρησιμοποιήσετε αυτήν τη λειτουργία.

Ορισμένες επιλεγμένες οθόνες Philips ενδέχεται να μην τροφοδοτούν ή φορτίζουν τη συσκευή σας όταν μπαίνει σε κατάσταση αναμονής (αναβοσβήνει ή λευκή ένδειξη ενέργειας). Σε αυτή την περίπτωση, μπείτε στο μενού OSD και επιλέξτε "USB Standby Mode" (Φόρτιση USB), στη συνέχεια, πραγματοποιήστε εναλλαγή της λειτουργίας σε κατάσταση "ON" (ΕΝΕΡΓΟ) (προεπιλογή = OFF (ΑΝΕΝΕΡΓΟ)). Αυτό θα διατηρήσει τις λειτουργίες τροφοδοσίας και φόρτισης USB ενεργές ακόμη και όταν η οθόνη βρίσκεται σε κατάσταση αναμονής.

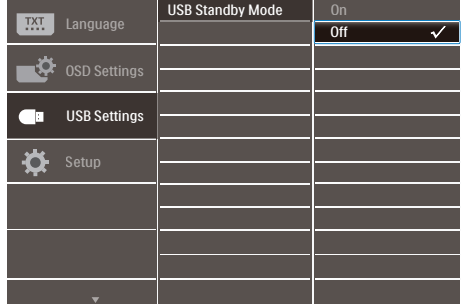

# Σημείωση

Εάν απενεργοποιήσετε την οθόνη σας μέσω του διακόπτη τροφοδοσίας οποιαδήποτε στιγμή, όλες οι θύρες USB θα απενεργοποιηθούν.

#### Προειδοποίηση:

Οι ασύρματες συσκευές USB 2.4Ghz, όπως ασύρματο ποντίκι, πληκτρολόγιο και ακουστικά, ενδέχεται να εμφανίζουν παρεμβολές από το σήμα υψηλής ταχύτητας των συσκευών USB 3.2, που ενδέχεται να οδηγήσουν σε μειωμένη απόδοση της ραδιοφωνικής μετάδοσης. Σε αυτήν την περίπτωση, δοκιμάστε τις παρακάτω

μεθόδους για να συμβάλετε στη μείωση των αποτελεσμάτων της παρεμβολής.

- Προσπαθήστε να κρατήσετε τους δέκτες USB2.0 μακριά από την υποδοχή σύνδεσης USB3.2.
- Χρησιμοποιήστε ένα τυπικό καλώδιο επέκτασης USB ή ένα διανομέα USB για να αυξήσετε την απόσταση μεταξύ του ασύρματου δέκτη σας και της θύρας σύνδεσης USB3.2.

# <span id="page-9-0"></span>2.2 Λειτουργία της οθόνης

# Περιγραφή του πλήκτρων ελέγχου

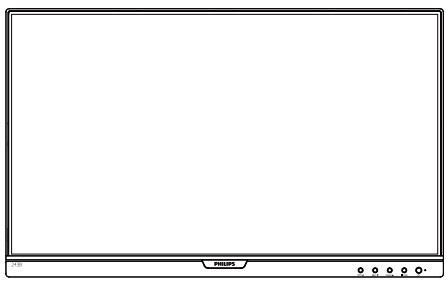

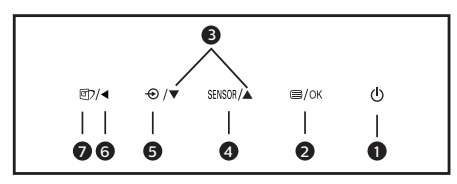

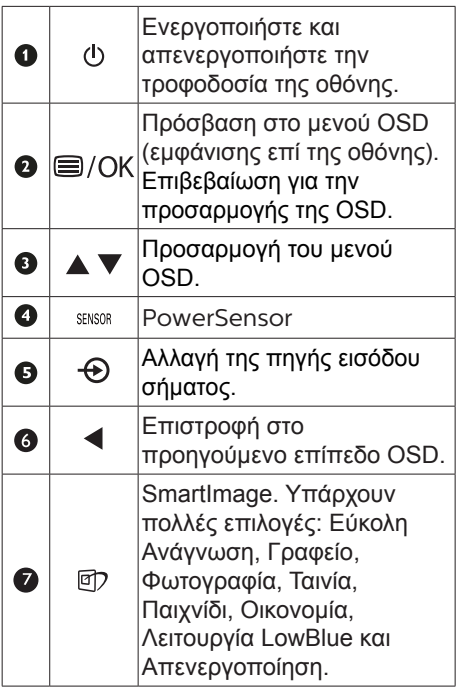

 Περιγραφή των ενδείξεων στην οθόνη

Τι είναι οι ενδείξεις στην οθόνη (OSD); Οι ενδείξεις στην οθόνη (OSD) είναι ένα χαρακτηριστικό σε όλες τις οθόνες LCD της Philips. Επιτρέπουν σε έναν τελικό χρήστη να ρυθμίσει την απόδοση της οθόνης ή να επιλέξει απευθείας λειτουργίες της οθόνης μέσω ενός παραθύρου οδηγιών επί της οθόνης. Στην οθόνη εμφανίζεται μια διεπαφή φιλική προς το χρήστη όπως φαίνεται παρακάτω:

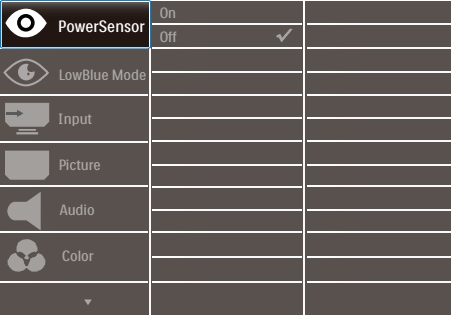

Βασικές και απλές οδηγίες στα πλήκτρα ελέγχου

Στην OSD που φαίνεται παραπάνω μπορείτε να πατήσετε τα πλήκτρα στο μπροστινό πλαίσιο της οθόνης για να μετακινηθεί ο δρομέας και να πατήσετε το πλήκτρο OK για να επιβεβαιωθεί η επιλογή ή για αλλαγή.

#### Το μενού OSD

Παρακάτω δίνεται μια γενική άποψη της δομής των ενδείξεων στην οθόνη. Μπορείτε να τη χρησιμοποιείτε πληροφοριακά όταν αργότερα θελήσετε να περιεργαστείτε τις διάφορες ρυθμίσεις.

### Σημείωση

Αν αυτή η οθόνη έχει "DPS" για σχεδιασμό ECO, η ρύθμιση προεπιλογής είναι λειτουργία "ΕΝΕΡΓΟΠΟΙΗΜΕΝΗ": κάνει την οθόνη να μοιάζει ελάχιστα θαμπή. Για βέλτιστη φωτεινότητα, μπείτε στο OSD για να ρυθμίσετε την "DPS" σε λειτουργία "ΑΠΕΝΕΡΓΟΠΟΙΗΜΕΝΗ".

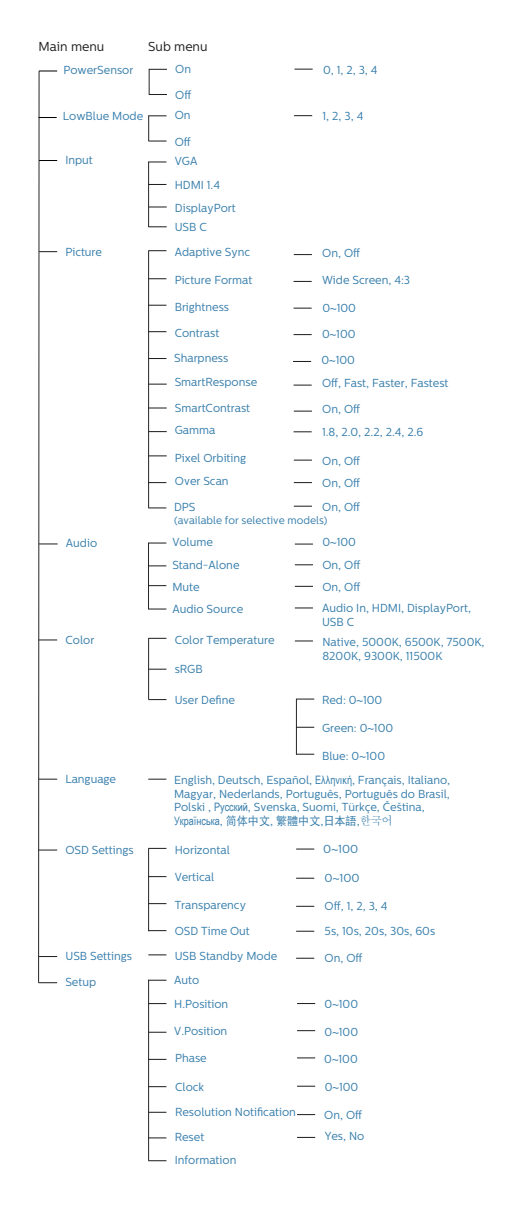

#### 2. Ρυθμίζοντας την οθόνη

#### Ειδοποίηση για την ανάλυση

Αυτή η οθόνη έχει σχεδιαστεί για βέλτιστη απόδοση στην εγγενή της ανάλυση, 1920 × 1080 @ 60 Hz. Όταν η οθόνη ενεργοποιηθεί με διαφορετική ανάλυση, εμφανίζεται μια ειδοποίηση στην οθόνη: Χρησιμοποιήστε 1920 × 1080 για καλύτερα αποτελέσματα.

Η προβολή της ειδοποίησης για την εγγενή ανάλυση μπορεί να απενεργοποιηθεί από το Ρυθμίσεις στο μενού της OSD (Εμφάνισης επί της Οθόνης).

Φυσική λειτουργία

#### Κλίση

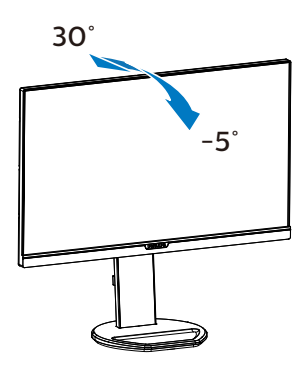

## Περιστροφή

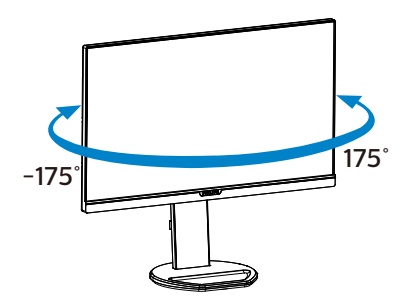

Ρύθμιση ύψους

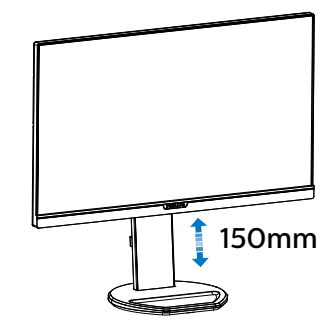

#### Περιστρέψτε

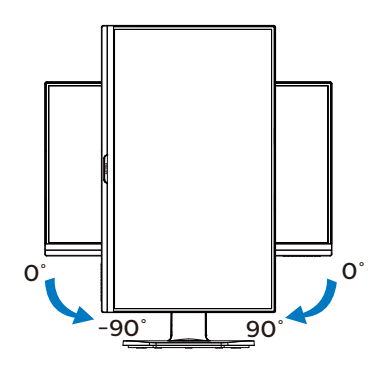

### Προειδοποίηση

- Για την αποφυγή πιθανής φθοράς της οθόνης, για παράδειγμα το ξεφλούδισμα του ταμπλό, βεβαιωθείτε ότι η οθόνη δεν είναι λυγισμένη προς τα κάτω περισσότερο από 5 μοίρες.
- • Μην πιέζετε την οθόνη όσο προσαρμόζετε τη γωνία της οθόνης. Αγγίξτε μόνο τη στεφάνη.

# <span id="page-12-0"></span>2.3 Βγάλτε το Συναρμολόγημα βάσης για Στήριξη VESA

Πριν ξεκινήσετε την αποσυναρμολόγηση της βάσης της οθόνης, ακολουθήστε τις παρακάτω οδηγίες για αποφύγετε κάποιον τραυματισμό ή ζημία.

1. Επεκτείνετε τη βάση της οθόνης στο μέγιστο ύψος της.

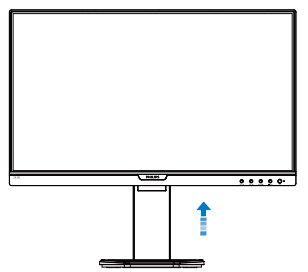

2. Τοποθετήστε την οθόνη ανάποδα επάνω σε μία μαλακή επιφάνεια. Προσέξτε να μην προκληθούν γρατζουνιές ή ζημίες στην οθόνη. Κατόπιν σηκώστε το στήριγμα της οθόνης.

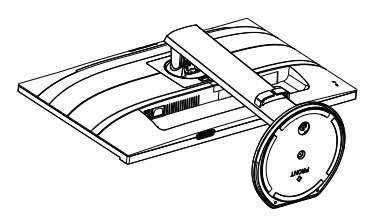

3. Ενώ κρατάτε πατημένο το πλήκτρο απελευθέρωσης, γείρετε τη βάση και σύρετέ τη προς τα έξω.

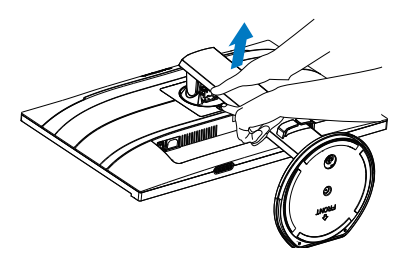

# Σημείωση

Αυτή η οθόνη αποδέχεται μία 100mm x 100mm διεπαφή στήριξης συμβατή με το VESA. Βίδα στήριξης Μ4 VESA. Επικοινωνείτε πάντα με τον κατασκευαστή για επιτοίχια εγκατάσταση.

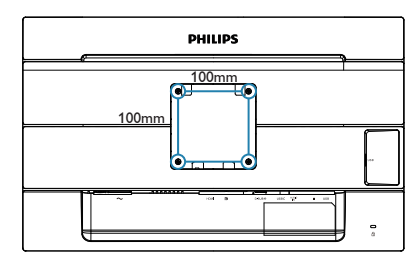

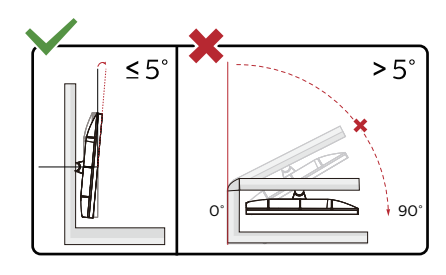

\* Ο σχεδιασμός της μπορεί να διαφέρει από τον εικονιζόμενο.

# Προειδοποίηση

- Για την αποφυγή πιθανής φθοράς της οθόνης, για παράδειγμα το ξεφλούδισμα του ταμπλό, βεβαιωθείτε ότι η οθόνη δεν είναι λυγισμένη προς τα κάτω περισσότερο από 5 μοίρες.
- • Μην πιέζετε την οθόνη όσο προσαρμόζετε τη γωνία της οθόνης. Αγγίξτε μόνο τη στεφάνη.

# <span id="page-13-0"></span>3. Βελτιστοποίηση εικόνας

# 3.1 SmartImage

### Τι είναι;

Το SmartImage παρέχει προεπιλογές οι οποίες βελτιστοποιούν την εικόνα για διαφορετικούς τύπους περιεχομένου, προσαρμόζοντας δυναμικά τη φωτεινότητα, την αντίθεση, το χρώμα και την ευκρίνεια σε πραγματικό χρόνο. Είτε εργάζεστε με εφαρμογές κειμένου, είτε προβάλλετε εικόνες ή παρακολουθείτε βίντεο, το Philips SmartImage παρέχει μοναδική βέλτιστη απόδοση οθόνης.

 Γιατί το χρειάζομαι;

Θέλετε μια οθόνη η οποία προσφέρει βέλτιστη προβολή για όλους τους αγαπημένους σας τύπους περιεχομένου, το λογισμικό SmartImage προσαρμόζει δυναμικά τη φωτεινότητα, την αντίθεση, το χρώμα και την ευκρίνεια σε πραγματικό χρόνο ώστε να βελτιώσει την οπτική σας απόλαυση από την οθόνη.

 Πώς λειτουργεί;

Το SmartImage είναι μια αποκλειστική, κορυφαία τεχνολογία αιχμής της Philips η οποία αναλύει το περιεχόμενο που εμφανίζεται στην οθόνη σας. Ανάλογα με το σενάριο που επιλέγετε, το SmartImage ενισχύει δυναμικά την αντίθεση, τον κορεσμό των χρωμάτων και την ευκρίνεια των εικόνων για τη βελτίωση των περιεχομένων που προβάλλετε - όλα αυτά γίνονται σε πραγματικό χρόνο με το πάτημα ενός και μόνο κουμπιού.

 Πώς θα ενεργοποιήσω το SmartImage;

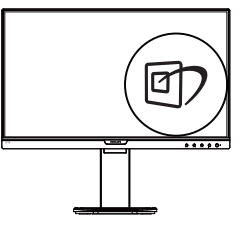

- 1. Πατήστε <sup>gy</sup> για να εκκινήσετε το SmartImage στο μενού εμφάνισης επί της οθόνης (OSD).
- 2. Συνεχίστε να πατάτε να για εναλλαγή μεταξύ των επιλογών Εύκολη Ανάγνωση, Γραφείο, Φωτογραφία, Ταινία, Παιχνίδι, Οικονομία, Λειτουργία LowBlue και Απενεργοποίηση.
- 3. Το SmartImage που εμφανίζεται στην οθόνη του θα παραμείνει ενεργό για 5 δευτερόλεπτα ή μπορείτε να πατήσετε "OK" για επιβεβαίωση.

Υπάρχουν πολλές επιλογές: Εύκολη Ανάγνωση, Γραφείο, Φωτογραφία, Ταινία, Παιχνίδι, Οικονομία, Λειτουργία LowBlue και Απενεργοποίηση.

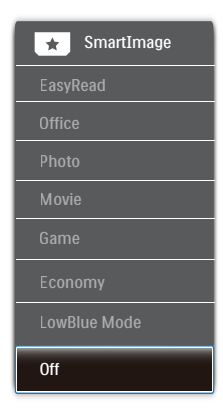

EasyRead (Εύκολη Ανάγνωση): Συμβάλλει στη βελτίωση της εφαρμογής που βασίζεται στην ανάγνωση κειμένων όπως PDF ebooks. Χρησιμοποιώντας ένα ειδικό αλγόριθμο ο οποίος αυξάνει την αντίθεση και την οριακή οξύτητα

του περιεχομένου κειμένου, η οθόνη βελτιστοποιείται για μία ανάγνωση χωρίς άγχος προσαρμόζοντας την φωτεινότητα, την αντίθεση και τη θερμοκρασία χρώματος της οθόνης.

- Office (Γραφείο): Ενισχύει το κείμενο και αμβλύνει τη φωτεινότητα για να αυξήσετε την ικανότητα ανάγνωσης και να μειώσετε την καταπόνηση των ματιών. Η λειτουργία αυτή βελτιώνει σημαντικά την ικανότητα ανάγνωσης και την παραγωγικότητα όταν εργάζεστε με φύλλα δεδομένων, αρχεία PDF, σαρωμένα άρθρα ή άλλες γενικές εφαρμογές γραφείου.
- Photo (Φωτογραφία): Αυτό το προφίλ συνδυάζει την ενίσχυση κορεσμού χρωμάτων, δυναμικής αντίθεσης και ευκρίνειας που απαιτούνται για την προβολή φωτογραφιών και άλλων εικόνων με ξεχωριστή διαύγεια στα ζωντανά χρώματα - όλα αυτά χωρίς τεχνητές βελτιώσεις και θολωμένα χρώματα.
- • Movie (Ταινία): Αυξάνει τη λαμπρότητα, βαθαίνει τον κορεσμό των χρωμάτων, τη δυναμική αντίθεση και οξύνει την ευκρίνεια προβάλλοντας έτσι κάθε λεπτομέρεια στις πιο σκοτεινές περιοχές του βίντεο χωρίς ξεθώριασμα των χρωμάτων στις πιο ανοιχτόχρωμες περιοχές, διατηρώντας δυναμικά φυσικές τιμές για βέλτιστη προβολή βίντεο.
- Game (Παιχνίδι): Ενεργοποιήστε το κύκλωμα της μονάδας για τον καλύτερο δυνατό χρόνο απόκρισης, μειώστε τις πριονωτές άκρες για γρήγορα κινούμενα αντικείμενα στην οθόνη, βελτιώστε τον λόγο αντίθεσης για σκοτεινά και φωτεινά σχήματα, αυτό το προφίλ παρέχει την καλύτερη δυνατή εμπειρία παιχνιδιού για τους παίχτες.
- Εconomy (Οικονομικό): Σε αυτό το προφίλ, ρυθμίζονται η φωτεινότητα και η αντίθεση και βελτιστοποιείται ο οπίσθιος φωτισμός για τη σωστή προβολή των καθημερινών εφαρμογών γραφείου και για τη χαμηλότερη δυνατή κατανάλωση ρεύματος.
- LowBlue Mode (Λειτουργία χαμηλού μπλε): Η λειτουργία LowBlue (χαμηλού μπλε) για εργασία με προστασία των ματιών. Έρευνες έχουν δείξει ότι όπως η υπεριώδης ακτινοβολία μπορεί να προκαλέσει βλάβη στα μάτια, έτσι και η ακτινοβολία χαμηλού μήκους κύματος μπλε φωτός από λυχνίες LED μπορεί να προκαλέσει βλάβη στα μάτια και να επηρεάσει την όραση με την πάροδο του χρόνου. Η λειτουργία LowBlue της Philips έχει δημιουργηθεί για την προστασία της υγείας των χρηστών και χρησιμοποιεί μια έξυπνη τεχνολογία λογισμικού για τη μείωση της επιβλαβούς ακτινοβολίας χαμηλού μήκους κύματος μπλε φωτός.
- Off (Απενεργ.): Δεν εφαρμόζεται καμία βελτιστοποίηση από το SmartImage.

### Σημείωση

Μπορείτε να ενεργοποιήσετε τη λειτουργία LowBlue της Philips, λειτουργία 2, η οποία συμμορφώνεται με την πιστοποίηση TUV για χαμηλό μπλε φως, πιέζοντας απλά το πλήκτρο συντόμευσης <sup>[7]</sup>. Έπειτα πιέστε για την επιλογή της Λειτουργίας LowBlue και ανατρέξτε ανωτέρω στα βήματα επιλογής SmartImage.

## <span id="page-15-0"></span>3.2 SmartContrast

#### Τι είναι;

Μοναδική τεχνολογία που αναλύει δυναμικά το προβαλλόμενο περιεχόμενο και βελτιστοποιεί αυτόματα τον λόγο αντίθεσης της οθόνης μόνιτορ για μέγιστη οπτική καθαρότητα και απόλαυση, αυξάνει τον οπίσθιο φωτισμό για καθαρότερες, ευκρινέστερες και φωτεινότερες εικόνες ή μειώνει τον οπίσθιο φωτισμό για καθαρή προβολή εικόνων σε σκοτεινό φόντο.

#### Γιατί το χρειάζομαι;

Θέλετε την καλύτερη δυνατή διαύγεια εικόνας και οπτική άνεση για κάθε τύπο περιεχομένου. Το SmartContrast ελέγχει δυναμικά την αντίθεση και προσαρμόζει τον οπίσθιο φωτισμό για καθαρές, ευκρινείς, φωτεινές εικόνες κατά τη διάρκεια των παιχνιδιών και των βίντεο ή για καθαρό, ευανάγνωστο κείμενο κατά τη διάρκεια της εργασίας σας. Μειώνοντας την κατανάλωση ρεύματος της οθόνης σας, εξοικονομείτε από το κόστος ενέργειας και αυξάνετε τη διάρκεια ζωής της οθόνης σας.

#### Πώς λειτουργεί;

Όταν ενεργοποιείτε το SmartContrast, θα αναλύσει το περιεχόμενο που προβάλλετε σε πραγματικό χρόνο για να ρυθμίσει τα χρώματα και την ένταση του οπίσθιου φωτισμού. Η λειτουργία αυτή θα ενισχύσει δυναμικά την αντίθεση για καλύτερη εμπειρία διασκέδασης, όταν παρακολουθείτε βίντεο ή παίζετε παιχνίδια.

# <span id="page-16-0"></span>4. Adaptive Sync

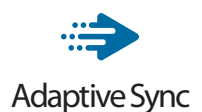

Το gaming στον υπολογιστή δεν συνιστούσε ποτέ μια τέλεια εμπειρία, καθώς οι GPU και οι οθόνες ενημερώνονται με διαφορετικούς ρυθμούς. Μερικές φορές μια GPU μπορεί να εμφανίσει πολλές νέες εικόνες κατά τη διάρκεια μιας ενημέρωσης της οθόνης και η οθόνη να εμφανίσει τμήματα της κάθε εικόνας ως ενιαία εικόνα. Αυτό ονομάζεται "σπάσιμο εικόνας" (tearing). Οι παίκτες μπορούν να διορθώσουν το "σπάσιμο" με μια λειτουργία που ονομάζεται "v-sync" αλλά η εικόνα μπορεί να είναι ασταθής, καθώς η GPU αναμένει ενημέρωση από την οθόνη πριν στείλει νέες εικόνες.

Με τη λειτουργία v-sync η ανταπόκριση του ποντικιού και τα συνολικά καρέ ανά δευτερόλεπτο μειώνονται. Η τεχνολογία AMD Adaptive Sync εξαλείφει όλα αυτά τα προβλήματα επιτρέποντας στη GPU να ενημερώνει την οθόνη τη στιγμή που είναι έτοιμη μια εικόνα, προσφέροντας στους παίκτες απίστευτα ομαλά παιχνίδια, με εξαιρετική απόκριση και χωρίς σπασίματα.

Παρέχεται με την συμβατή κάρτα γραφικών.

- Σύστημα λειτουργίας
	- **•**  Windows 10/8.1/8/7
- Κάρτα γραφικών: R9 290/300 Series & R7 260 Series
	- **•**  AMD Radeon R9 300 Series
	- **•**  AMD Radeon R9 Fury X
	- **•**  AMD Radeon R9 360
- **•**  AMD Radeon R7 360
- **•**  AMD Radeon R9 295X2
- **•**  AMD Radeon R9 290X
- **•**  AMD Radeon R9 290
- **•**  AMD Radeon R9 285
- **•**  AMD Radeon R7 260X
- **•**  AMD Radeon R7 260
- Processor A-Series Desktop and Mobility APUs
	- **•**  AMD A10-7890K
	- **•**  AMD A10-7870K
	- **•**  AMD A10-7850K
	- **•**  AMD A10-7800
	- **•**  AMD A10-7700K
	- **•**  AMD A8-7670K
	- **•**  AMD A8-7650K
	- **•**  AMD A8-7600
	- **•**  AMD A6-7400K

# <span id="page-17-0"></span>5. PowerSensor™

 Πώς λειτουργεί;

- Το PowerSensor στηρίζεται στην αρχή μετάδοσης και λήψης ακίνδυνων "υπέρυθρων" σημάτων για να εντοπίσει την παρουσία του χρήστη.
- • Όταν ο χρήστης είναι μπροστά στην οθόνη, η οθόνη λειτουργεί κανονικά, με τις προκαθορισμένες ρυθμίσεις που έχει ορίσει ο χρήστης- π.χ. φωτεινότητα, αντίθεση, χρώμα, κ.λπ.
- Υποθέτοντας ότι η οθόνη έχει ρυθμιστεί στο 100% της φωτεινότητας για παράδειγμα, όταν ο χρήστης αφήνει τη θέση του και δεν βρίσκεται πλέον μπροστά από την οθόνη, η οθόνη μειώνει αυτόματα την κατανάλωση ενέργειας μέχρι και 70%.

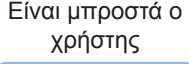

Ο χρήστης δεν είναι παρών

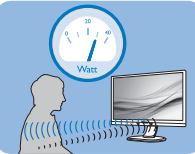

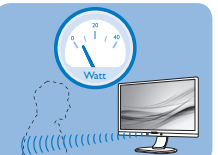

Η κατανάλωση ενέργειας όπως απεικονίζεται παραπάνω προορίζεται μόνον για λόγους αναφοράς

# Ρύθμιση

### Προεπιλεγμένες ρυθμίσεις

Το PowerSensor έχει σχεδιαστεί να εντοπίζει την παρουσία του χρήστη που βρίσκεται μεταξύ 30 και 100 εκ (12 και 40 ιντσών) από την οθόνη και εντός πέντε μοιρών αριστερά ή δεξιά από την οθόνη.

### Προσαρμοσμένες ρυθμίσεις

Εάν προτιμάτε να βρίσκεστε σε μία θέση έξω από τις περιμέτρους που αναφέρονται παραπάνω, επιλέξτε ένα σήμα υψηλότερης ισχύος για καλύτερη αποτελεσματικότητα εντοπισμού: Όσο υψηλότερη είναι η ρύθμιση, τόσο ισχυρότερο είναι το σήμα εντοπισμού. Για μέγιστη αποτελεσματικότητα PowerSensor και σωστή ανίχνευση, τοποθετηθείτε απευθείας μπροστά από την οθόνη σας.

- Εάν επιλέξετε να τοποθετήσετε τον εαυτό σας σε απόσταση μεγαλύτερη από 100 εκ ή 40 ίντσες από την οθόνη, χρησιμοποιήστε το σήμα εντοπισμού για αποστάσεις μέχρι 120 εκ ή 47 ίντσες. (Ρύθμιση 4)
- Εφόσον κάποια σκουρόχρωμα ρούχα τείνουν να απορροφούν τα υπεριώδη σήματα ακόμα κι όταν ο χρήστης βρίσκεται εντός 100 εκ ή 40 ιντσών από την οθόνη, αυξήστε την ένταση του σήματος όταν φοράτε μαύρα ή άλλα σκούρα ρούχα.

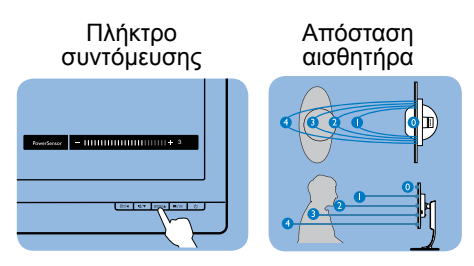

# Λειτουργία Τοπίο/Πορτρέτο

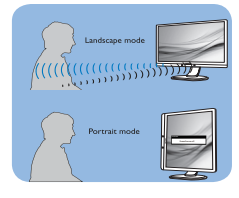

Οι πιο πάνω απεικονίσεις είναι μόνο για σκοπούς αναφοράς, ενδέχεται να μην αντιπροσωπεύουν την ακριβή εμφάνιση του συγκεκριμένου μοντέλου.

## Πως να προσαρμόσετε τις ρυθμίσεις

Εάν το PowerSensor δεν λειτουργεί σωστά εντός ή εκτός του προεπιλεγμένου εύρους, ο τρόπος για τον μικροσυντονισμό του εντοπισμού είναι ο ακόλουθος:

- Πατήστε το πλήκτρο συντόμευσης PowerSensor.
- Θα βρείτε τη γραμμή προσαρμογής.
- Προσαρμόστε την ρύθμιση εντοπισμού του PowerSensor στη Ρύθμιση 4 και πατήστε OK.
- Δοκιμάστε τη νέα ρύθμιση για να δείτε εάν το PowerSensor σας εντοπίζει σωστά στην τρέχουσα θέση σας.
- Η λειτουργία PowerSensor έχει σχεδιαστεί να λειτουργεί μόνον σε

#### 5. PowerSensor™

λειτουργία Τοπίο (οριζόντια θέση). Αφού ενεργοποιηθεί ο PowerSensor, θα απενεργοποιηθεί αυτόματα, εάν η οθόνη χρησιμοποιείται σε λειτουργία Πορτρέτο (90 μοίρες/ κατακόρυφη θέση), θα ενεργοποιηθεί αυτόματα, εάν η οθόνη επιστρέψει στην προεπιλεγμένη θέση Τοπίο.

#### Σημείωση

Μία λειτουργία PowerSensor που επιλέγεται μη αυτόματα θα παραμείνει λειτουργική εκτός και αν επαναπροσαρμοστεί ή γίνει επανάκκληση της προεπιλεγμένης λειτουργίας. Εάν για κάποιο λόγο το PowerSensor είναι υπερβολικά ευαίσθητο στην κοντινή κίνηση, ρυθμίστε σε χαμηλότερη ισχύ σήματος. Διατηρείτε το φακό του αισθητήρα καθαρό. Αν ο φακός του αισθητήρα είναι βρώμικος, σκουπίστε τον με οινόπνευμα για να αποφευχθεί η μείωση της απόστασης ανίχνευσης.

# <span id="page-19-0"></span>6. Τεχνικές Προδιαγραφές

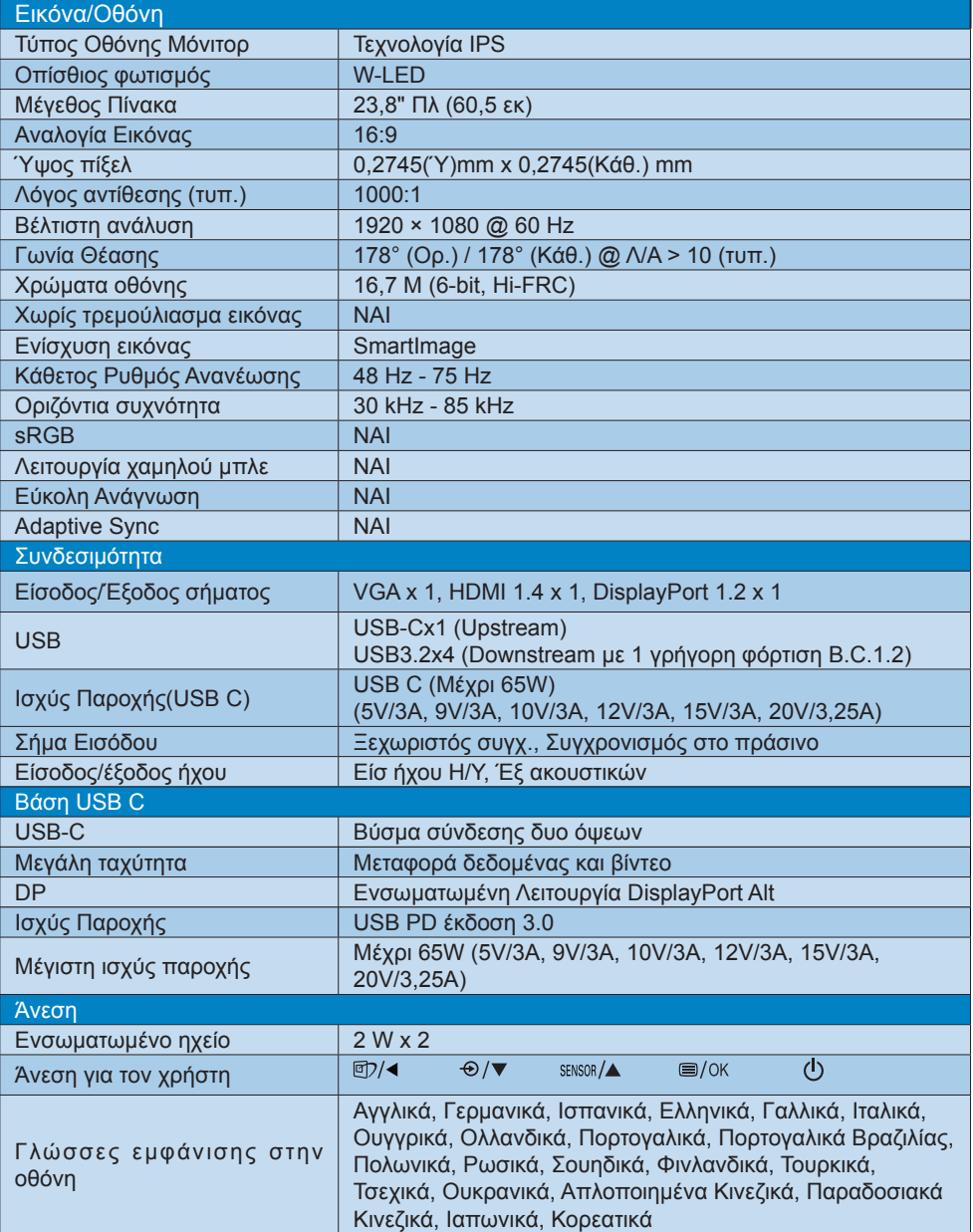

6. Τεχνικές Προδιαγραφές

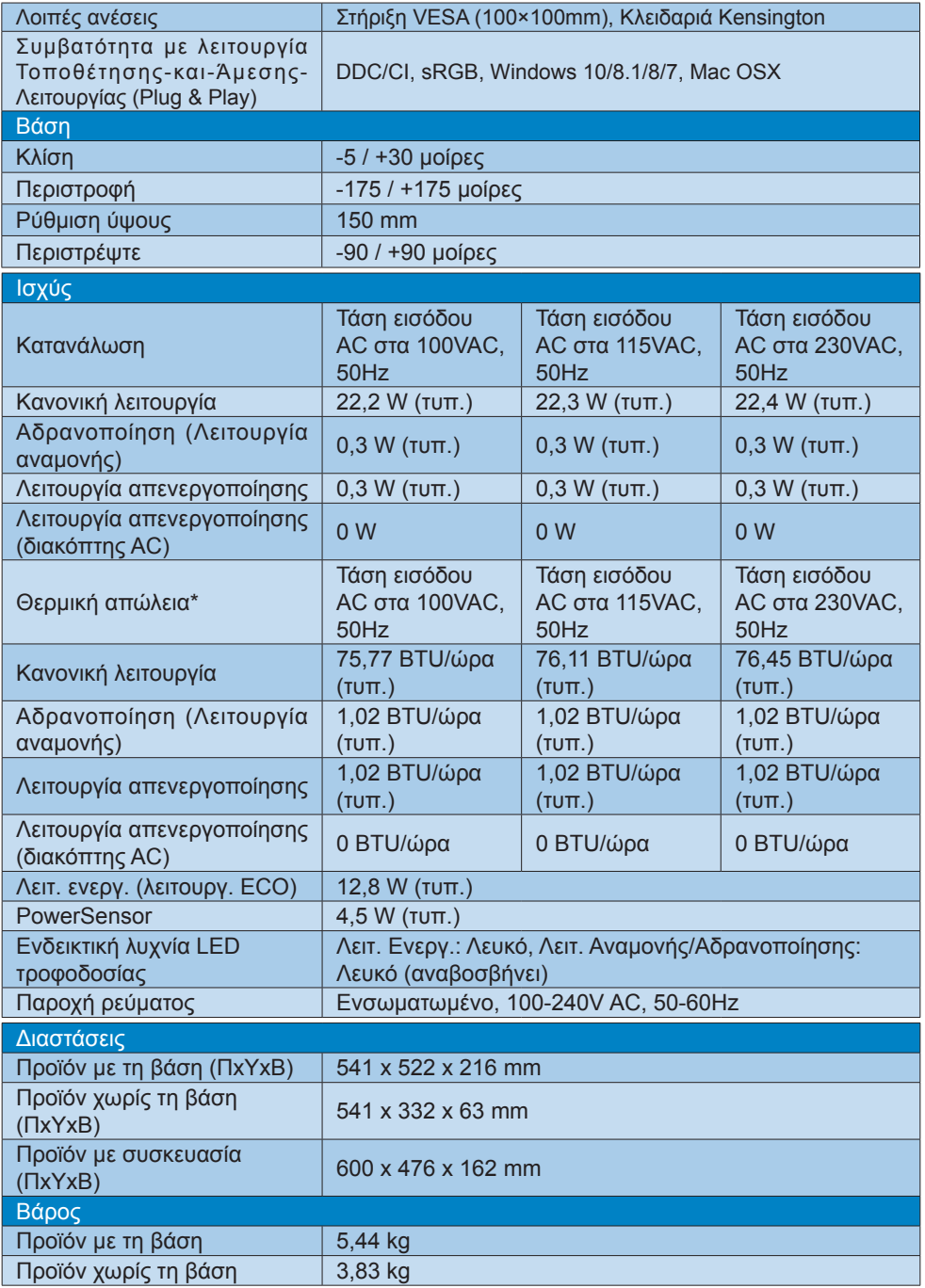

6. Τεχνικές Προδιαγραφές

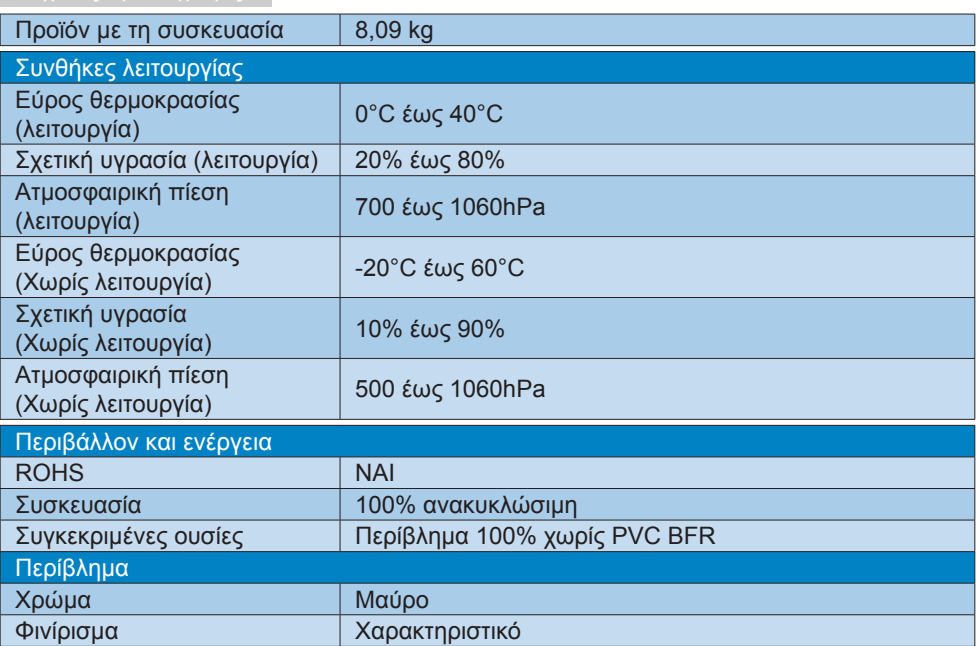

### Σημείωση

1. Αυτά τα δεδομένα υπόκεινται σε αλλαγές χωρίς προειδοποίηση. Μεταβείτε στη διεύθυνση <www.philips.com/support> για να λάβετε την τελευταία έκδοση του φυλλαδίου.

# <span id="page-22-0"></span>6.1 Ανάλυση & Προεπιλεγμένες λειτουργίες

- Μέγιστη ανάλυση 1920 x 1080 @ 60 Hz (αναλογική είσοδος) 1920 x 1080 @ 75 Hz (HDMI/DP)
- Συνιστώμενη ανάλυση 1920 × 1080 @ 60 Hz (ψηφιακή είσοδος)

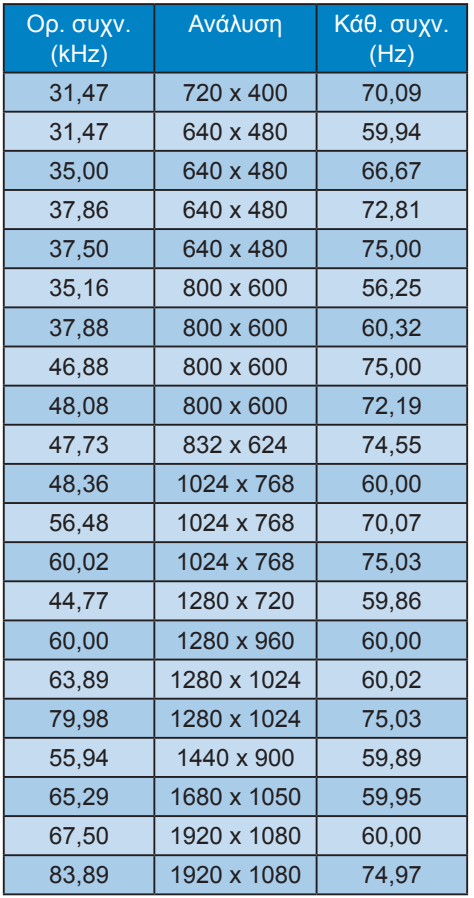

### Σημείωση

Προσέξτε ότι η οθόνη σας λειτουργεί καλύτερα στην εγγενή ανάλυση των 1920 × 1080 @ 60Hz. Για καλύτερη ποιότητα εμφάνισης, ακολουθήστε αυτή την πρόταση ανάλυσης.

# <span id="page-23-0"></span>7. Διαχείριση ενέργειας

Αν στον υπολογιστή σας υπάρχει κάρτα προβολής ή εγκατεστημένο λογισμικό συμβατό με το DPM της VESA, το μόνιτορ μπορεί να μειώσει αυτόματα την κατανάλωση του ρεύματός της όταν δεν χρησιμοποιείται. Αν ανιχνευτεί καταχώρηση από το πληκτρολόγιο, το ποντίκι, ή από άλλη συσκευή εισόδου, το μόνιτορ θα "ξυπνήσει" αυτόματα. Ο ακόλουθος πίνακας εμφανίζει την κατανάλωση ρεύματος και τη σήμανση για αυτή την ιδιότητα αυτόματης εξοικονόμησης ενέργειας:

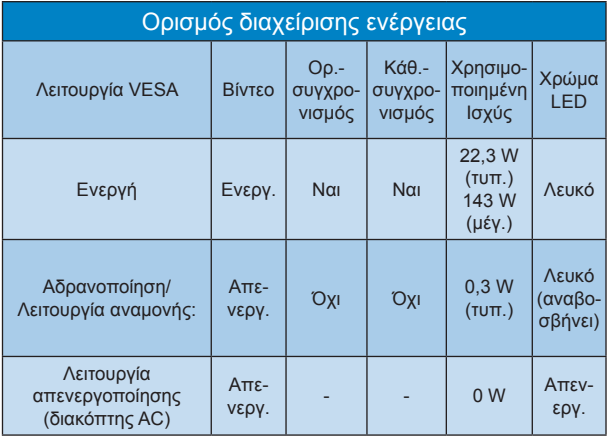

Η παρακάτω ρύθμιση χρησιμοποιείται για τη μέτρηση της κατανάλωσης ρεύματος αυτής της οθόνης.

- • Εγγενής ανάλυση: 1920 × 1080
- • Αντίθεση: 50%
- • Φωτεινότητα: 90%
- • Θερμοκρασία χρώματος: 6500k με πλήρες λευκό μοτίβο

 Σημείωση Αυτά τα δεδομένα υπόκεινται σε αλλαγές χωρίς προειδοποίηση.

# <span id="page-24-1"></span><span id="page-24-0"></span>8. Εξυπηρέτηση και εγγύηση πελάτη

# 8.1 Πολιτική ελαττωμάτων πίξελ στις επίπεδες οθόνες της Philips

Η Philips προσπαθεί να παρέχει προϊόντα άριστης ποιότητας. Χρησιμοποιούμε μερικές από τις πιο προηγμένες διεργασίες κατασκευής της αγοράς και ασκούμε αυστηρό έλεγχο ποιότητας. Ωστόσο, τα ελαττώματα πίξελ ή υποπίξελ στις οθόνες TFT μόνιτορ που χρησιμοποιούνται στα μόνιτορ επίπεδης οθόνης είναι μερικές φορές αναπόφευκτα. Κανένας κατασκευαστής δεν μπορεί να εγγυηθεί ότι όλες οι οθόνες θα είναι χωρίς ελαττώματα πίξελ, αλλά η Philips εγγυάται ότι κάθε μόνιτορ με απαράδεκτο αριθμό ελαττωμάτων θα επισκευάζεται ή θα αντικαθίσταται σύμφωνα με την εγγύηση. Η ανακοίνωση αυτή εξηγεί τους διαφορετικούς τύπους ελαττωμάτων πίξελ και ορίζει τα αποδεκτά επίπεδα ελαττωμάτων για κάθε τύπο. Για να δικαιούστε επισκευή ή αντικατάσταση σύμφωνα με την εγγύηση, ο αριθμός ελαττωμάτων πίξελ σε μια οθόνη TFT μόνιτορ πρέπει να υπερβαίνει αυτά τα αποδεκτά επίπεδα. Παραδείγματος χάρη, δεν επιτρέπεται να είναι ελαττωματικό παραπάνω από το 0,0004% των υποπίξελ σε ένα μόνιτορ. Επιπλέον, επειδή ορισμένοι τύποι ή συνδυασμοί ελαττωμάτων πίξελ είναι περισσότερο αισθητοί από άλλους, η Philips θέτει ακόμη υψηλότερα πρότυπα για αυτά. Η πολιτική αυτή ισχύει διεθνώς.

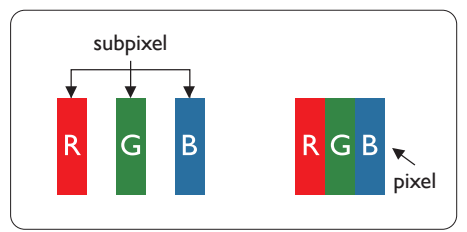

## Πίξελ και υποπίξελ

Ένα πίξελ, ή εικονοστοιχείο, αποτελείται από τρία υποπίξελ στα βασικά χρώματα κόκκινο, πράσινο και μπλε. Πολλά πίξελ μαζί συνθέτουν μια εικόνα. Όταν όλα τα υποπίξελ ενός πίξελ είναι αναμμένα, τα τρίχρωμα υποπίξελ μαζί εμφανίζονται ως ένα ενιαίο λευκό πίξελ. Όταν όλα είναι σβηστά, τα τρίχρωμα υποπίξελ μαζί εμφανίζονται ως ένα ενιαίο μαύρο πίξελ. Άλλοι συνδυασμοί αναμμένων και σβηστών υποπίξελ εμφανίζονται ως ενιαία πίξελ άλλων χρωμάτων.

#### Τύποι ελαττωμάτων πίξελ

Τα ελαττώματα πίξελ και υποπίξελ εμφανίζονται στην οθόνη με διάφορους τρόπους. Υπάρχουν δύο κατηγορίες ελαττωμάτων πίξελ και αρκετοί τύποι ελαττωμάτων υποπίξελ μέσα σε κάθε κατηγορία.

### Ελαττωματικές Φωτεινές Κουκίδες

Οι ελαττωματικές φωτεινές κουκίδες εμφανίζονται ως πίξελ ή υποπίξελ που είναι πάντα αναμμένα ή "ενεργά". Δηλαδή, μια φωτεινή κουκίδα είναι ένα υποπίξελ που ξεχωρίζει στην οθόνη όταν η οθόνη εμφανίζει ένα σκούρο μοτίβο. Υπάρχουν τρία είδη ελαττωματικών φωτεινών κουκίδων.

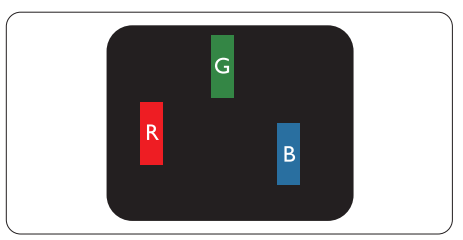

Ένα αναμμένο, κόκκινο, πράσινο ή μπλε υποπίξελ.

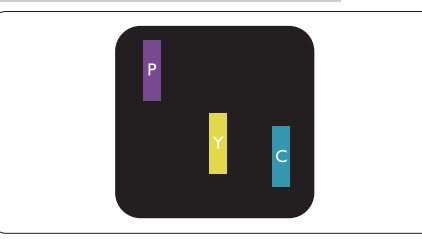

Δύο παρακείμενα αναμμένα υποπίξελ: Κόκκινο + Μπλε = Μοβ Κόκκινο + Πράσινο = Κίτρινο Πράσινο + Μπλε = Κυανό (Ανοιχτό Μπλε)

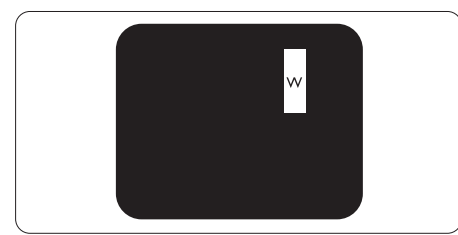

Τρία παρακείμενα αναμμένα υποπίξελ (ένα άσπρο πίξελ).

# Σημείωση

Μια κόκκινη ή μπλε φωτεινή κουκίδα πρέπει να είναι πάνω από 50 τοις εκατό φωτεινότερη από ότι οι γειτονικές κουκίδες, ενώ μια πράσινη φωτεινή κουκίδα είναι 30 τοις εκατό φωτεινότερη από ότι οι γειτονικές κουκίδες.

### Ελαττωματικές Μαύρες Κουκίδες

Οι ελαττωματικές μαύρες κουκίδες εμφανίζονται ως πίξελ ή υποπίξελ που είναι πάντα σκούρα ή "σβηστά". Δηλαδή, μια σκούρα κουκίδα είναι ένα υποπίξελ που ξεχωρίζει στην οθόνη όταν η οθόνη εμφανίζει ένα ανοιχτόχρωμο μοτίβο. Υπάρχουν τρία είδη ελαττωματικών μαύρων κουκίδων.

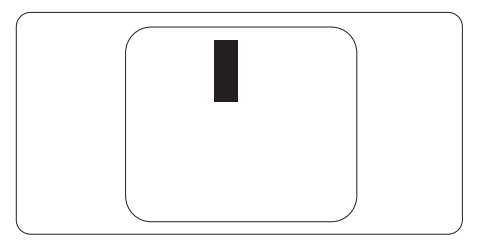

### Εγγύτητα ελαττωμάτων πίξελ

Επειδή τα ελαττώματα πίξελ και υποπίξελ του ίδιου τύπου που είναι κοντά το ένα στο άλλο πιθανόν να είναι περισσότερο αισθητά, η Philips καθορίζει επίσης τις αποδεκτές αποκλίσεις για τα ελαττώματα εγγύτητας πίξελ.

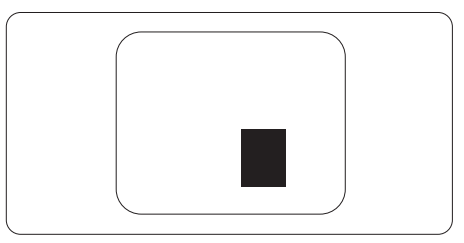

### Αποδεκτές αποκλίσεις ελαττωμάτων πίξελ

Για να δικαιούστε επισκευή ή αντικατάσταση λόγω ελαττωμάτων πίξελ κατά την περίοδο της εγγύησης, η οθόνη TFT ενός μόνιτορ επίπεδης οθόνης Philips πρέπει να έχει ελαττώματα πίξελ ή υποπίξελ που υπερβαίνουν τις αποδεκτές αποκλίσεις που σημειώνονται στους παρακάτω πίνακες.

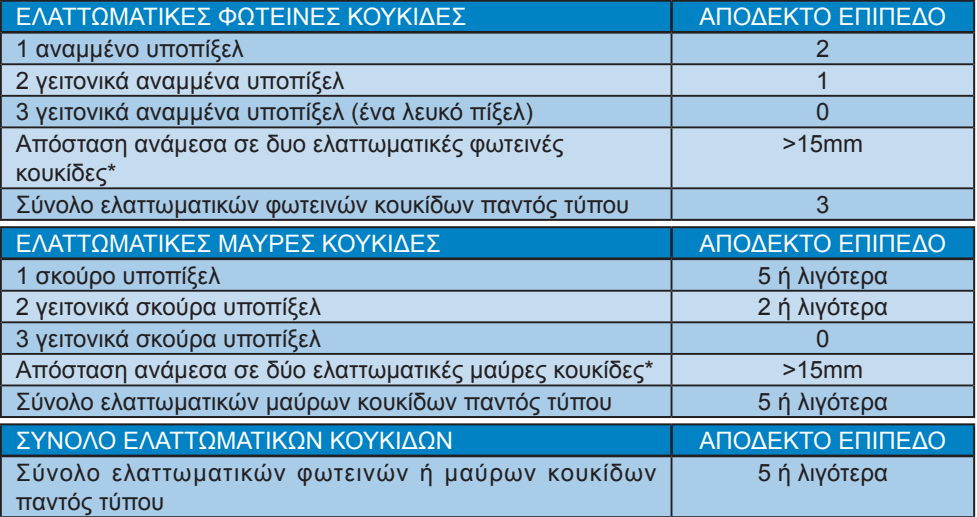

 Σημείωση

1. 1 ή 2 γειτονικά ελαττωματικά υποπίξελ = 1 ελαττωματική κουκίδα

# <span id="page-27-0"></span>8.2 Εξυπηρέτηση & Εγγύηση Πελάτη

Για πληροφορίες σχετικά με τις καλύψεις της εγγύησης και πρόσθετες απαιτήσεις υποστήριξης που ισχύουν στην περιοχή σας, επισκεφτείτε τον ιστότοπο για λεπτομερή στοιχεία ή επικοινωνήστε με το τοπικό κέντρο εξυπηρέτησης πελατών της Philips.

Гарантійний період вказано у Гарантійній заяві в Посібнику важливої інформації.

Για επέκταση εγγύησης, αν θέλετε να επεκτείνετε την περίοδο της γενικής εγγύησης, παρέχεται ένα πακέτο σέρβις εκτός εγγύησης μέσω του Πιστοποιημένου Κέντρου Σέρβις.

Αν θέλετε να κάνετε χρήση αυτής της υπηρεσίας, βεβαιωθείτε ότι έχετε αγοράσει την υπηρεσία μέσα σε 30 ημερολογιακές ημέρες από την αρχική ημερομηνία αγοράς. Κατά τη διάρκεια της εκτεταμένης περιόδου της εγγύησης, η υπηρεσία περιλαμβάνει παραλαβή, επισκευή και επιστροφή, ωστόσο ο χρήστης θα είναι υπεύθυνος για όλα τα κόστη.

Αν ο Πιστοποιημένος Συνεργάτης Σέρβις δεν μπορεί να πραγματοποιήσει τις απαιτούμενες επισκευές μέσα στο παρεχόμενο εκτεταμένο πακέτο σέρβις, θα βρούμε εναλλακτικές λύσεις για εσάς, στα πλαίσια της εκτεταμένης περιόδου σέρβις που αγοράσατε.

Για περισσότερες πληροφορίες επικοινωνήστε με το Κέντρο εξυπηρέτησης πελατών της Philips ή με το τοπικό κέντρο επικοινωνίας (με τον αριθμό εξυπηρέτησης καταναλωτών).

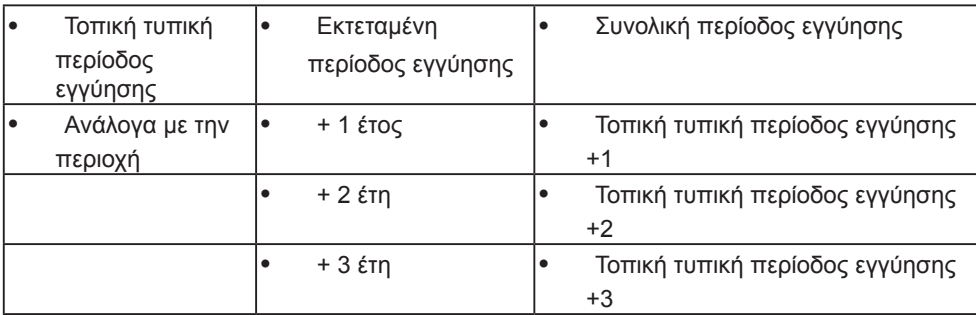

Ο αριθμός κέντρου εξυπηρέτησης πελατών Philips αναφέρεται παρακάτω.

\*\*Απαιτούνται απόδειξη αρχικής αγοράς και εκτεταμένης περιόδου εγγύησης.

### Σημείωση

1. На веб-сторінці підтримки Philips подано Посібник з важливою інформацією щодо регіональної гарячої лінії.

# <span id="page-28-1"></span><span id="page-28-0"></span>9. Αντιμετώπιση προβλημάτων & συνήθεις ερωτήσεις

# 9.1 Αντιμετώπιση προβλημάτων

Στη σελίδα αυτή αναφέρονται προβλήματα τα οποία μπορούν να διορθωθούν από κάποιον χρήστη. Αν το πρόβλημα παραμένει αφού δοκιμάσετε αυτές τις λύσεις, επικοινωνήστε με έναν αντιπρόσωπο τεχνικής εξυπηρέτησης πελατών της Philips.

## Συνήθη προβλήματα

Δεν υπάρχει εικόνα (Η λυχνία LED τροφοδοσίας δεν ανάβει)

- Σινουρευτείτε ότι το καλώδιο ρεύματος είναι συνδεδεμένο στην πρίζα και στην πίσω πλευρά της οθόνης.
- • Αρχικά, επιβεβαιώστε ότι το πλήκτρο ισχύος στην μπροστινή πλευρά της οθόνης είναι στη θέση ΑΠΕΝΕΡΓ. και στη συνέχεια πατήστε το στη θέση ΕΝΕΡΓ..

#### Δεν υπάρχει εικόνα (Η λυχνία LED τροφοδοσίας είναι λευκή)

- Σιγουρευτείτε ότι ο υπολογιστής είναι ενεργοποιημένος.
- Σιγουρευτείτε ότι το καλώδιο σήματος είναι σωστά συνδεδεμένο στον υπολογιστή.
- Σιγουρευτείτε ότι το καλώδιο της οθόνης δεν έχει λυγισμένες ακίδες στην πλευρά σύνδεσης. Αν έχει, επισκευάστε ή αντικαταστήστε το καλώδιο.
- • Μπορεί να είναι ενεργοποιημένη η ιδιότητα Εξοικονόμησης Ενέργειας

## Στην οθόνη εμφανίζεται

**Check cable connection** 

- Σιγουρευτείτε ότι το καλώδιο της οθόνης είναι σωστά συνδεδεμένο στον υπολογιστή. (Ανατρέξτε επίσης στον Οδηγό Γρήγορης Έναρξης).
- Ελέγξτε αν το καλώδιο της οθόνης έχει λυγισμένες ακίδες.
- • Σιγουρευτείτε ότι ο υπολογιστής είναι ενεργοποιημένος.

#### Το πλήκτρο ΑΥΤΟΜΑΤΟ δεν λειτουργεί

Η αυτόματη λειτουργία εφαρμόζεται μόνο στη λειτουργία VGA-Αναλογικό. Αν το αποτέλεσμα δεν είναι ικανοποιητικό, μπορείτε να πραγματοποιήσετε χειροκίνητες ρυθμίσεις μέσω του μενού OSD.

#### Σημείωση

Η Αυτόματη λειτουργία δεν εφαρμόζεται στη λειτουργία οθόνης DVI-Ψηφιακό καθώς δεν είναι απαραίτητο.

#### Ορατά σημάδια καπνού ή σπινθήρες

- • Μην πραγματοποιείτε κανένα βήμα αντιμετώπισης προβλημάτων
- • Αποσυνδέστε την οθόνη από την πηγή τροφοδοσίας αμέσως για ασφάλεια
- Επικοινωνήστε αμέσως με τον αντιπρόσωπο εξυπηρέτησης πελατών της Philips.

#### Προβλήματα απεικόνισης

#### Η εικόνα δεν είναι κεντραρισμένη

- Ρυθμίστε τη θέση της εικόνας χρησιμοποιώντας τη λειτουργία "Αυτόματο" στις βασικές επιλογές του OSD.
- • Ρυθμίστε τη θέση της εικόνας από τη ρύθμιση Φάση/Ρολόι του μενού Εγκατάσταση στις βασικές επιλογές του OSD. Ισχύει μόνο για τη λειτουργία VGA.

#### Η εικόνα δονείται στην οθόνη

Ελέγξτε αν το καλώδιο σήματος είναι συνδεδεμένο σωστά στην κάρτα γραφικών ή τον Η/Υ.

#### Εμφανίζεται κάθετο τρεμούλιασμα

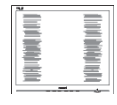

- • Ρυθμίστε την εικόνα χρησιμοποιώντας τη λειτουργία "Αυτόματο" στις βασικές επιλογές του OSD.
- Εξαφανίστε τις κάθετες γραμμές από τη ρύθμιση Φάση/Ρολόι του μενού Εγκατάσταση στις βασικές επιλογές του OSD. Ισχύει μόνο για τη λειτουργία VGA.

#### Εμφανίζεται οριζόντιο τρεμούλιασμα

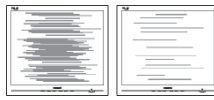

- • Ρυθμίστε την εικόνα χρησιμοποιώντας τη λειτουργία "Αυτόματο" στις βασικές επιλογές του OSD.
- Εξαφανίστε τις κάθετες γραμμές από τη ρύθμιση Φάση/Ρολόι του μενού Εγκατάσταση στις βασικές επιλογές του OSD. Ισχύει μόνο για τη λειτουργία VGA.

Η εικόνα εμφανίζεται θολή, ασαφής ή πολύ σκοτεινή

Ρυθμίστε την αντίθεση και τη φωτεινότητα από την εμφάνιση επί της οθόνης.

Μετά την απενεργοποίηση, παραμένει μια "μετα-εικόνα", μια "καμένη εικόνα" ή μια "εικόνα-φάντασμα".

• Η αδιάλειπτη εμφάνιση ακίνητων ή στατικών εικόνων για εκτεταμένη χρονική περίοδο μπορεί να προκαλέσει "κάψιμο" της εικόνας, που είναι επίσης γνωστό και ως "μεταεικόνα" ή "εικόνα-φάντασμα", στην

οθόνη σας. Το "Κάψιμο", η "μεταεικόνα" ή η "εικόνα-φάντασμα", είναι ένα ευρέως διαδεδομένο φαινόμενο στην τεχνολογία οθόνης LCD. Στις περισσότερες περιπτώσεις η "καμένη εικόνα", ή "μετα-εικόνα" ή "εικόναφάντασμα" θα εξαφανιστεί βαθμιαία σε ένα χρονικό διάστημα μετά την απενεργοποίηση της οθόνης.

- Ενεργοποιείτε πάντα ένα κινούμενο πρόγραμμα προστασίας της οθόνης όταν αφήνετε την οθόνη χωρίς επιτήρηση.
- Ενεργοποιείτε πάντα μια εφαρμογή περιοδικής ανανέωσης της οθόνης αν η LCD οθόνη σας θα προβάλλει στατικό περιεχόμενο που δεν αλλάζει.
- Αδυναμία ενερνοποίησης προστασίας οθόνης ή μίας εφαρμογής περιοδικής ανανέωσης οθόνης ενδέχεται να οδηγήσει σε σοβαρά συμπτώματα "καψίματος" ή "μετα-εικόνας" ή "εικόνας-φαντάσματος" που δε θα εξαφανιστούν και δεν μπορούν να επιδιορθωθούν. Η ζημία που αναφέρεται παραπάνω δεν καλύπτεται από την εγγύησή σας.

Η εικόνα εμφανίζεται παραμορφωμένη. Το κείμενο είναι ασαφές ή θαμπό.

• Ρυθμίστε την ανάλυση της οθόνης του Η/Υ στην ίδια λειτουργία με τη συνιστώμενη ενδογενή ανάλυση οθόνης.

Στην οθόνη εμφανίζονται πράσινες, μπλε, σκοτεινές και λευκές κουκίδες

Οι υπολειπόμενες κουκίδες είναι σύνηθες χαρακτηριστικό των υγρών κρυστάλλων που χρησιμοποιούνται σήμερα στην τεχνολογία. Ανατρέξτε στην πολιτική πίξελ για περισσότερες λεπτομέρειες.

\* Η λυχνία "ενεργοποίησης" είναι πολύ δυνατή και είναι ενοχλητική

• Μπορείτε να ρυθμίσετε τη λυχνία "ενεργοποίησης" χρησιμοποιώντας <span id="page-30-0"></span>τη ρύθμιση της λυχνίας LED από την επιλογή Setup (Εγκατάσταση) στις βασικές επιλογές του OSD.

Щодо подальшого обслуговування, зверніться до Служби підтримки клієнтів Philips, чиї контакти подано в посібнику в розділі Важливої інформації.

#### \* Η λειτουργικότητα ενδέχεται να διαφέρει ανάλογα με το μοντέλο οθόνης.

- 9.2 Γενικές Συνήθεις Ερωτήσεις
- ΕΡ1: Κατά την εγκατάσταση της οθόνης μου τι θα πρέπει να κάνω εάν εμφανιστεί στην οθόνη το μήνυμα "Δεν είναι δυνατή η προβολή αυτής της λειτουργίας βίντεο";
- Απ.: Συνιστώμενη ανάλυση για αυτή την οθόνη: 1920 × 1080 @ 60 Hz.
- • Αποσυνδέστε όλα τα καλώδια, στη συνέχεια συνδέστε τον Η/Υ σας στην οθόνη που χρησιμοποιούσατε προηγουμένως.
- Στο μενού Έναρξη των Windows, επιλέξτε Ρυθμίσεις/Πίνακας ελέγχου. Στο παράθυρο Πίνακας ελέγχου, επιλέξτε το εικονίδιο Οθόνη. Στο Πίνακας ελέγχου της Οθόνης, επιλέξτε την καρτέλα "Ρυθμίσεις". Στην καρτέλα ρυθμίσεων, στο πλαίσιο με την ετικέτα "περιοχή επιφάνειας εργασίας", μετακινήστε το ρυθμιστικό στα 1920 × 1080 πίξελ.
- • Ανοίξτε το "Πρόσθετες ιδιότητες" και ρυθμίστε το Ρυθμός ανανέωσης στα 60 Hz, στη συνέχεια κάντε κλικ στο OK.
- Κάντε επανεκκίνηση του υπολογιστή σας και επαναλάβετε τα βήματα 2 και 3 για να επαληθεύσετε ότι ο Η/Υ σας έχει ρυθμιστεί στα 1920 × 1080 @ 60 Hz.
- Κλείστε τον υπολογιστή, αποσυνδέστε την παλιά οθόνη και συνδέστε ξανά την οθόνη LCD Philips.
- • Ενεργοποιήστε την οθόνη σας και στη συνέχεια τον Η/Υ σας.
- ΕΡ2: Ποια είναι η συνιστώμενη συχνότητα ανανέωσης για την οθόνη LCD;
- Απ.: Η συνιστώμενη συχνότητα ανανέωσης για τις οθόνες LCD είναι 60 Hz, σε περίπτωση όμως θορύβου στην οθόνη μπορείτε να τη ρυθμίσετε σε 75 Hz για να δείτε αν θα απομακρυνθεί ο θόρυβος.
- ΕΡ3: Τι είναι τα αρχεία .inf και .icm; Πώς μπορώ να εγκαταστήσω τα προγράμματα οδήγησης (.inf και .icm);
- Απ.: Αυτά είναι τα αρχεία προγράμματος οδήγησης για την οθόνη σας. Ο υπολογιστής σας μπορεί να σας ζητήσει προγράμματα οδήγησης οθόνης (αρχεία .inf και .icm) κατά την πρώτη εγκατάσταση της οθόνης σας. Ακολουθήστε τις οδηγίες στο εγχειρίδιο χρήστη σας, τα προγράμματα οδήγησης οθόνης (αρχεία .inf και .icm) θα εγκατασταθούν αυτόματα.
- ΕΡ4: Πώς να προσαρμόσω την ανάλυση;
- Απ.: Το πρόγραμμα οδήγησης της κάρτας βίντεο/γραφικών και η οθόνη καθορίζουν μαζί τις διαθέσιμες αναλύσεις. Μπορείτε να επιλέξετε την ανάλυση που επιθυμείτε από τον Πίνακα Ελέγχου των Windows® στην επιλογή "Display properties (Ιδιότητες οθόνης)".
- ΕΡ5: Τι θα συμβεί αν χαθώ αλλάζοντας τις ρυθμίσεις της οθόνης μέσω του μενού OSD;
- Απ.: Πατήστε απλά το πλήκτρο  $\blacksquare$ / ΟΚ, στη συνέχεια επιλέξτε 'Setup' >'Reset' για επαναφορά των αρχικών εργοστασιακών ρυθμίσεων.
- ΕΡ. 6: Είναι η οθόνη LCD ανθεκτική στις γρατζουνιές;
- Απ.: Γενικά συνιστάται να μην γίνεται η επιφάνεια της οθόνης αντικείμενο ισχυρών κραδασμών και να προστατεύεται από αιχμηρά ή αμβλεία αντικείμενα. Όταν χειρίζεστε την οθόνη, σιγουρευτείτε ότι δεν ασκείται πίεση ή δύναμη στην επιφάνεια της οθόνης. Αυτό μπορεί να επηρεάσει τις προϋποθέσεις της εγγύησής σας.
- ΕΡ. 7: Πώς πρέπει να καθαρίζω την επιφάνεια της οθόνης LCD;
- Απ.: Για σύνηθες καθάρισμα, χρησιμοποιήστε ένα καθαρό, απαλό πανί. Για έντονο καθάρισμα, χρησιμοποιήστε ισοπροπυλική αλκοόλη. Μην χρησιμοποιείτε άλλα διαλυτικά όπως αιθυλική αλκοόλη, ακετόνη, εξάνιο, κλπ.
- ΕΡ. 8: Μπορώ να αλλάξω τις ρυθμίσεις χρωμάτων της οθόνης μου;
- Απ.: Ναι, μπορείτε να αλλάξετε τις ρυθμίσεις χρωμάτων μέσω των χειριστηρίων του OSD σύμφωνα με τις παρακάτω διαδικασίες,
- Πατήστε το "ΟΚ" για να προβληθεί το μενού OSD (Εμφάνιση επί της οθόνης)
- • Πατήστε "Βέλος προς τα κάτω" για να επιλέξετε την επιλογή "Χρώμα" κατόπιν πατήστε "OK" για εισάγετε τη ρύθμιση του χρώματος, υπάρχουν τρεις ρυθμίσεις όπως παρακάτω.
	- 1. Θερμοκρασία χρώματος: Native, 5000K, 6500K, 7500K, 8200K, 9300K και 11500K. Με τις ρυθμίσεις στο εύρος των 5000K η οθόνη εμφανίζεται "θερμή με κόκκινολευκό χρωματικό τόνο", ενώ με θερμοκρασία 11500K η οθόνη εμφανίζεται "ψυχρή, με μπλε-λευκό χρωματικό τόνο".
- 2. sRGB: Πρόκειται για μια τυπική ρύθμιση για τη διασφάλιση της σωστής ανταλλαγής χρωμάτων μεταξύ διαφορετικών συσκευών (π.χ. ψηφιακές κάμερες, οθόνες, εκτυπωτές, σαρωτές, κλπ.).
- 3. Καθορισμός από το χρήστη: Ο χρήστης μπορεί να επιλέξει τις ρυθμίσεις χρωμάτων της δικής του επιλογής προσαρμόζοντας το κόκκινο, το πράσινο και το μπλε χρώμα.

# Σημείωση

Μέτρηση του χρώματος του φωτός που ακτινοβολείται από ένα αντικείμενο όταν αυτό θερμαίνεται. Η μέτρηση αυτή εκφράζεται σε όρους απόλυτης κλίμακας (βαθμοί Κέλβιν). Οι χαμηλότερες θερμοκρασίες Κέλβιν όπως η 2004K είναι κόκκινες, οι υψηλότερες θερμοκρασίες όπως η 9300K είναι μπλε. Η ουδέτερη θερμοκρασία είναι λευκή, στους 6504K.

- ΕΡ. 9: Μπορώ να συνδέσω την οθόνη LCD σε οποιονδήποτε Η/Υ, σταθμό εργασίας ή υπολογιστή Mac;
- Απ.: Ναι. Όλες οι οθόνες LCD Philips είναι πλήρως συμβατές με τους συνήθεις Η/Υ, υπολογιστές Mac και σταθμούς εργασίας. Ίσως να χρειαστείτε έναν προσαρμογέα καλωδίου για να συνδέσετε την οθόνη στο σύστημα Mac σας. Επικοινωνήστε με τον αντιπρόσωπο πωλήσεων της Philips για περισσότερες πληροφορίες.
- ΕΡ. 10: Διαθέτουν οι οθόνες LCD Philips τη δυνατότητα Plug-and-Play (τοποθέτησης-και-άμεσηςλειτουργίας);
- Απ.: Ναι, οι οθόνες έχουν δυνατότητα Plug-and-Play (τοποθέτησηςκαι-άμεσης-λειτουργίας) για τα λειτουργικά συστήματα Windows 10/8.1/8/7, Mac OSX.
- ΕΡ. 11: Τι είναι το "Πάγωμα της εικόνας" ή το "Κάψιμο της εικόνας" ή η "Μετα-εικόνα" ή η "Εικόνα-φάντασμα" στις οθόνες LCD;
- Απ.: Η αδιάλειπτη εμφάνιση ακίνητων ή στατικών εικόνων για εκτεταμένη χρονική περίοδο μπορεί να προκαλέσει "κάψιμο" της εικόνας, που είναι επίσης γνωστό και ως "μετα-εικόνα" ή "εικόναφάντασμα", στην οθόνη σας. Το "Κάψιμο", η "μετα-εικόνα" ή η "εικόνα-φάντασμα", είναι ένα ευρέως διαδεδομένο φαινόμενο στην τεχνολογία οθόνης LCD. Στις περισσότερες περιπτώσεις η "καμένη εικόνα", ή "μετα-εικόνα" ή "εικόνα-φάντασμα" θα εξαφανιστεί βαθμιαία σε ένα χρονικό διάστημα μετά την απενεργοποίηση της οθόνης.

Ενεργοποιείτε πάντα ένα κινούμενο πρόγραμμα προστασίας της οθόνης όταν αφήνετε την οθόνη χωρίς επιτήρηση.

Ενεργοποιείτε πάντα μια εφαρμογή περιοδικής ανανέωσης της οθόνης αν η LCD οθόνη σας θα προβάλλει στατικό περιεχόμενο που δεν αλλάζει.

# Προειδοποίηση

Αδυναμία ενεργοποίησης προστασίας οθόνης ή μίας εφαρμογής περιοδικής ανανέωσης οθόνης ενδέχεται να οδηγήσει σε σοβαρά συμπτώματα "καψίματος" ή "μετα-εικόνας" ή "εικόνας-φαντάσματος" που δε θα εξαφανιστούν και δεν μπορούν να επιδιορθωθούν. Η ζημία που αναφέρεται παραπάνω δεν καλύπτεται από την εγγύησή σας.

ΕΡ. 12: Γιατί στην οθόνη μου δεν εμφανίζεται ευκρινές κείμενο και εμφανίζονται ακανόνιστοι χαρακτήρες;

- Απ.: Η οθόνη LCD σας λειτουργεί καλύτερα στην εγγενή της ανάλυση 1920 × 1080 @ 60 Hz. Για καλύτερη εμφάνιση, να χρησιμοποιείτε αυτήν την ανάλυση.
- ΕΡ13: Πώς μπορώ να ξεκλειδώσω/ κλειδώσω το πλήκτρο συντόμευσης;
- Απ.: Για να κλειδώσετε το OSD, πιέστε και κρατήστε πατημένο το κουμπί ενώ η οθόνη είναι απενεργοποιημένη και στη συνέχεια πιέστε το (Ι) κουμπί για να ενεργοποιήσετε την οθόνη. Για να ξεκλειδώσετε το OSD πιέστε και κρατήστε πατημένο το κουμπί ενώ η οθόνη είναι απενεργοποιημένη και στη συνέχεια πιέστε το (<sup>j</sup>) κουμπί για να ενεργοποιήσετε την οθόνη.

Monitor controls unlocked Monitor controls locked

- ΕΡ14: Де знайти Посібник важливої інформації, згдаданий у EDFU?
- Απ.: Посібник важливої інформації можна завантажити зі сторінки підтримки Philips.

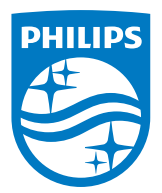

2021 © TOP Victory Investments Ltd. Με επιφύλαξη κάθε δικαιώματος.

Αυτό το προϊόν έχει κατασκευαστεί από και πωλείται υπό την ευθύνη της Top Victory Investments Ltd., και η Top Victory Investments Ltd. είναι ο εγγυητής σε σχέση με αυτό το προϊόν. Η Philips και η Philips Shield Emblem είναι καταχωρημένα σήματα της Koninklijke Philips N.V. και χρησιμοποιούνται βάση αδείας.

Οι προδιαγραφές υπόκεινται σε αλλαγή χωρίς προειδοποίηση

Έκδοση: M9243BE1T